## **Министерство образования и науки Российской Федерации**

## Федеральное государственное бюджетное образовательное учреждение высшего образования **«ТОМСКИЙ ГОСУДАРСТВЕННЫЙ УНИВЕРСИТЕТ СИСТЕМ УПРАВЛЕНИЯ И РАДИОЭЛЕКТРОНИКИ» (ТУСУР)**

Кафедра автоматизации обработки информации (АОИ)

# **БАЗЫ ДАННЫХ**

Методические указания к лабораторным работам и организации самостоятельной работы для студентов направления «Бизнес-информатика» (уровень бакалавриата)

### **Сенченко П.В.**

Базы данных: Методические указания к лабораторным работам и организации самостоятельной работы для студентов направления «Бизнес-информатика» (уровень бакалавриата) / П.В. Сенченко. – Томск,  $2018. - 75$  c.

> © Томский государственный университет систем управления и радиоэлектроники, 2018 © Сенченко П.В., 2018

## **СОДЕРЖАНИЕ**

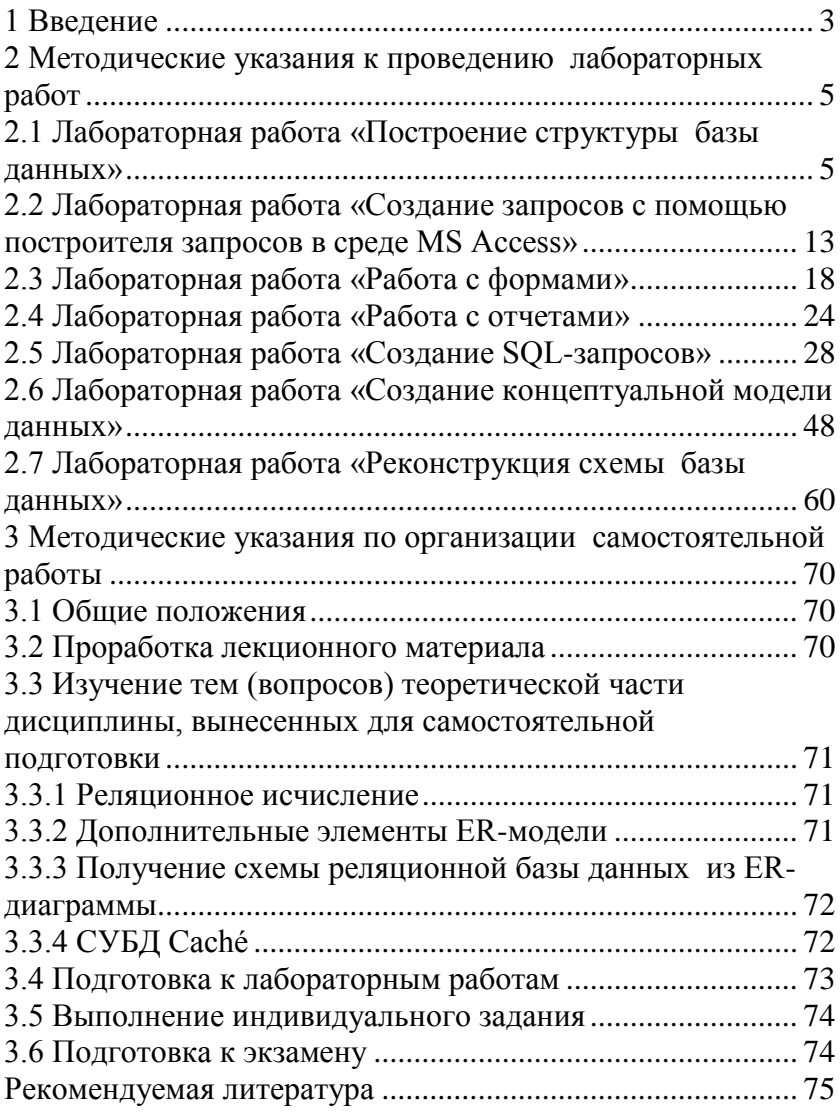

## 1 Введение

<span id="page-3-0"></span>Выполнение лабораторных работ и самостоятельная работа направлены на приобретение навыков разработки баз данных, создания пользовательских SQL-запросов в среде СУБД MS Access и элементов пользовательского интерфейса, разработки моделей данных студентами направления подготовки бакалавров «Бизнес-информатика».

В результате изучения дисциплины студент должен:

## Знать:

- историю развития концепции баз данных:
- основные функции современных систем управления базами данных (СУБД);
- методы управления транзакциями;
- классификацию и характеристики моделей данных, лежащих в основе баз данных;
- теорию реляционных баз данных:
- операции реляционной алгебры и реляционное исчисление;
- целостную часть реляционной модели данных;
- методы проектирования реляционных баз данных с использованием нормализации;
- основы построения языков манипулирования данными SOL и OBE:
- синтаксис основных команд языка SOL:
- основные элементы и принципы построения моделей «Сущность-связь»:
- физическую организацию данных;
- принципы построения индексов;
- архитектуры представления баз данных (файл-серверную и клиент-серверную);
- современные тенденции в развитии концепции баз данных.
- объектно-ориентированных подход при организации баз ланных.

#### Уметь:

- производить моделирование предметной области, уметь строить для нее ER-диаграмму и отображать ER-диаграмму в схему реляционной базы данных;
- разрабатывать все виды запросов на языке SQL и QBE;  $\overline{\phantom{0}}$
- разрабатывать информационные системы для работы со сложно-структурированными базами данных: экранные формы, отчеты, разрабатывать для конкретного применения все виды запросов в выбранном диалекте языка SQL;

#### Владеть:

- методикой проектирования баз данных на основе нормализации отношений.
- методикой проектирования БД на основе разработки ERмодели предметной области.
- как минимум одним средством автоматизированного проектирования ER-диаграмм;
- навыками разработки сложных баз данных и пользовательских приложений с использованием функциональных возможностей современных СУБД (MS Access).

## <span id="page-5-0"></span>2 Методические указания к проведению лабораторных работ

#### <span id="page-5-1"></span>2.1 Лабораторная работа «Построение структуры базы данных»

#### Пель работы

Научиться разрабатывать структуру базы данных (БД) для выбранной предметной области, содержащую не менее восьми взаимосвязанных таблиц.

#### Форма проведения

Выполнение индивидуального задания.

#### Форма отчетности

На проверку должна быть представлена БД, содержащая не менее восьми взаимосвязанных таблиц, в каждой и з которых должно быть не менее 3 записей.

#### Теоретические основы

#### Организация базы данных в среде MS Access

Microsoft Access - это функционально полная реляционная СУБД. База данных в MS Access представляет собой совокупность объектов, хранящихся в одном файле с расширением mdb (accdb) (Рисунок 1).

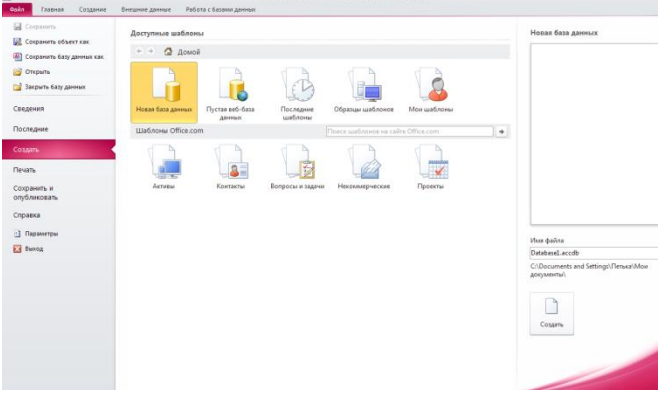

Рисунок 1 - Окно БД MS Access

Поддерживаются следующие типы объектов: таблицы, формы, запросы, отчеты, макросы, программные модули.

Ниже представлены характеристики БЛ в СУБЛ MS Access:

- размер файла базы данных Microsoft Access (.mdb или accdb для версии 2006 и выше) – 2 Гбайт за вычетом места, необходимого системным объектам:

- число объектов в базе данных 768;
- модули (включая формы и отчеты, свойство Наличие модуля (HasModule) которых имеет значение True) – 1 000;
- число знаков в имени объекта 64;
- число знаков в пароле 14;
- число знаков в имени пользователя или имени группы  $-20$ ;
- число одновременно работающих пользователей 255.

Основным объектом в БД является *таблица,* хранящая данные о том или ином предмете реального мира. Остальные типы объектов – это различные способы представления информации из таблиц (формы, отчеты, динамические наборы) или действия над таблицами (запросы, макросы, модули).

*Запрос* – это объект, позволяющий как извлекать данные из таблиц с использованием различных критериев, задаваемых пользователем, так и производить различные изменения в таблицах БД. С помощью запроса можно выбрать, изменить или сгруппировать какие-либо данные, содержащиеся в одной или нескольких таблицах. Ответ на запрос также выглядит в виде таблицы и называется *динамическим набором записей*.

*Форма –* это объект, предназначенный для ввода, изменения и просмотра записей в удобном виде на экране. Форма может содержать данные из одной или нескольких взаимосвязанных таблиц, а также не связанные с таблицами данные. Для создания и изменения формы используется методика визуального программирования.

*Отчет –* это объект, предназначенный для печати данных в определенном пользователем виде. Отчет позволяет сгруппировать записи, производить расчеты и выводить как промежуточные, так и полные итоговые значения.

*Макрос –* это набор из одной или нескольких макрокоманд, позволяющих производить различные операции с объектами БД. Например, с помощью макроса при загрузке БД можно автоматически открыть нужные формы или при нажатии кнопки в форме выполнить различные действия (печать формы, открытие другой формы и т.п.) Макрокоманды выбираются из списка стандартных макрокоманд, например.

*Модуль* - это набор процедур и функций на языке Visual Basic. Модули обычно используют для создания достаточно сложных информационных систем. Каждый модуль может быть привязан к объектам форм и отчетам.

Каждый объект имеет структуру, характерную для его типа. Например, таблицы состоят из полей и записей. Формы и отчеты состоят из элементов управления, заголовка и др. Модули состоят из процедур и функций; макросы из макрокоманд. Многие из структурных элементов объектов также считаются объектами.

Все объекты имеют уникальные имена. Имя объекта может состоять из 64 символов, включая пробелы и другие знаки, кроме символов точка (.), восклицательный знак (!), апостроф ('), квадратные скобки [ ]. Рекомендуется не включать в имена объектов пробелы и избегать слишком длинных имен, что затрудняет программирование приложений.

*Свойство* представляет собой характеристику объекта, например, имя, размер, цвет, тип данных поля и т.п. Свойства текущего объекта сведены в таблицу и доступны для изменения в окне свойств, которое открывается при нажатии кнопки на панели инструментов. Набор свойств различен для каждого типа объектов.

Над любым объектом можно выполнить три стандартных действия (им соответствуют три кнопки в окне БД): открыть текущий объект для работы; создать новый объект текущего типа; изменить текущий объект (конструктор).

#### **Порядок выполнения лабораторной работы**

Первоначально необходимо выбрать и согласовать с преподавателем вариант предметной области, для которой должна быть создана база данных (Таблица 1).

| N <sub>2</sub> | Название предметной области АИС   |
|----------------|-----------------------------------|
| 1.             | Библиотека                        |
| 2.             | Магазин продовольственных товаров |
| 3.             | BY3                               |
| 4.             | Супермаркет                       |
| 5.             | Документооборот предприятия       |
| 6.             | Агентство недвижимости            |
| 7.             | Компьютерная фирма                |
| 8.             | Поликлиника                       |
| 9.             | Турфирма                          |
| 10.            | Гостиница                         |
| 11.            | Автосалон                         |
| 12.            | Банк                              |
| 13.            | Деканат                           |
| 14.            | Отдел кадров                      |
| 15.            | Аэропорт                          |

Таблица 1 – Варианты предметных областей

Для запуска MS Access выберите иконку  $\blacksquare$  в меню программ MS Windows. Чтобы начать разработку новой базы данных, следует в меню *Файл* выбрать команду *Создать* после чего выбрать пункт *Новая база данных* и присвоить имя новой БД. Затем возможно создание объектов БД «вручную» либо с помощью Мастера, который автоматически генерирует объект в диалоге с пользователем. Независимо от способа создания объекта режим конструктора позволяет в любой момент изменить его структуру и свойства.

#### *Создание структуры таблиц*

В СУБД MS Access отношение БД называют таблицей, кортежи отношения – записями, атрибуты – полями.

Для создания структуры таблицы в окне База данных необходимо выбрать пункт Таблица и нажать кнопку Создать. В результате откроется диалоговое окно Создание таблицы, в котором следует выбрать режим Новая таблица. Создание структуры таблицы необходимо производить в режиме конструктора таблиц.

В результате выполнения указанных действий Access выводит на экран окно пустой таблицы в режиме конструктора (Рисунок 2).

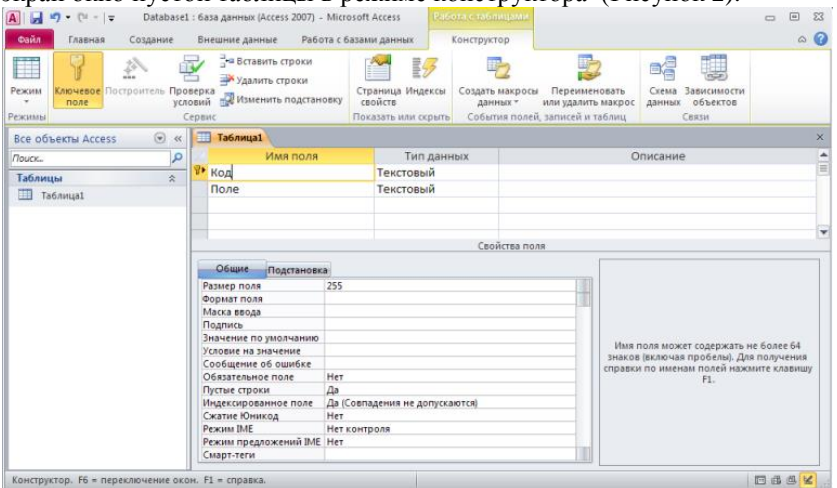

Рисунок 2 – Новая таблица в режиме конструктора

После того как окно таблицы откроется, активизируется панель инструментов Конструктор таблицы. При определении полей таблицы для каждого поля необходимо ввести имя, тип данных и краткое описание.

Обязательными свойствами каждого поля являются имя, тип и размер. Имя поля задается в столбце Поле по тем же правилам, что имена других объектов. Во втором в столбце Тип данных открывается список возможных типов ланных. Требуемое значение типа ланных можно либо выбрать из списка, либо ввести непосредственно с клавиатуры, не прибегая к помощи списка. Тип данных определяет, какого вида данные будут храниться в поле - текст, числа, даты и т.д. Важно правильно определить тип поля до того, как начнется ввод данных, в противном случае при изменении типа ланные могут быть искажены или утеряны.

Ниже приведены типы данных, используемых в СУБД MS Access:

- текстовый (до 255 символов);
- числовой с разной степенью точности:
- дата / время;
- примечания (МЕМО) до 64000 символов;
- счетчик (для служебных полей, типа Код Товара и т.п.);
- ленежный:
- логический (да / нет);
- гиперссылка
- OLE (для хранения данных, сформированных другими прикладными программами - рисунков, схем, звукозаписей, форматированных текстов и т.п.).

Лля текстовых и числовых полей пользователь может залать необходимый размер поля, при этом следует учитывать специфику хранимых в конкретном поле данных.

Лля каждого поля можно задать дополнительные свойства - способ отображения (формат), подпись, используемая в запросах, формах и отчетах, значение поля по умолчанию, правила контроля для ввода данных. Определение этих свойств в ряде случаев позволяет ускорить разработку прикладной программы, описать часть ограничений целостности БД, которые будут проверяться автоматически. Для типов данных текстовый и мемо может быть задан пользовательский формат ввода значений данных. Описание форматов для различных типов данных представлено в таблице 2.

| Наименование формата                                                 | Описание                                                                                           |  |  |
|----------------------------------------------------------------------|----------------------------------------------------------------------------------------------------|--|--|
| Для типов данных: Числовой, Денежный                                 |                                                                                                    |  |  |
| стандартный формат                                                   | устанавливается по умолчанию (разделители и<br>знаки валют отсутствуют)                            |  |  |
| Денежный                                                             | символы валют и два знака после запятой                                                            |  |  |
| Eepo                                                                 | Используется денежный формат с символом<br>евро (€) вне зависимости от символа денежной<br>единицы |  |  |
| Фиксированный                                                        | выводится, по крайней мере, один разряд                                                            |  |  |
| с разделителями разрядов                                             | два знака после запятой и разделители тысяч                                                        |  |  |
| Процентный                                                           | процент                                                                                            |  |  |
| Экспоненциальный                                                     | экспоненциальный формат (например 3.46 $*$ 10 <sup>3</sup> )                                       |  |  |
| Для типа данных Дата/Время существует следующий набор форматов поля: |                                                                                                    |  |  |
| длинный формат                                                       | Среда, 29 января 2003 г.                                                                           |  |  |
| средний формат                                                       | $29 -$ янв – 03                                                                                    |  |  |
| краткий формат                                                       | 29.01.03                                                                                           |  |  |
| длинный формат времени                                               | $10:30:10$ PM                                                                                      |  |  |
| средний формат времени                                               | $10:30$ PM                                                                                         |  |  |
| краткий формат времени                                               | 15:30                                                                                              |  |  |

Таблица 2 – Описание форматов данных

Для *логического* типа данных используется следующий набор форматов: Да/Нет, Истина/Ложь, Вкл/Выкл.

*Число десятичных знаков* – для числового и денежного типов данных задает число знаков, выводимых после запятой. По умолчании устанавливается значение Авто, при котором для форматов *денежный*, *фиксированный*, *с разделителем разрядов* и *процентный* выводятся два десятичных знака после запятой. Для формата *стандартный*, число выводимых знаков определяется текущей точностью числовых значений. Можно задать фиксированное число десятичных знаков от 0 до 15.

*Маска ввода* – для *текстового, числового, денежного* типов данных, а так же для типов Дата/Время задается маска ввода, которую

пользователь увидит при вводе данных в это поле (например, раздели-

Лля обеспечения уникальности записей в каждой таблице необходимо наличие первичного ключа - ключевого поля таблицы. Общепринятые правила при определении первичного ключа:

- в качестве ключа чаше всего выбирают числовой или символьный код, который используется только для внутренних целей БД и не доступен для изменения пользователем;
- ТИП КЛЮЧЕВОГО ПОЛЯ «СЧЕТЧИК» ИЛИ «ЧИСЛОВОЙ».

При необходимости первичный ключ в таблице может состоять из нескольких полей - составной первичный ключ.

Для определения первичного ключа необходимо убедиться, что курсор установлен в поле, которое будет определено как ключ (или выделить несколько полей для составного ключа), затем в меню Правка выбрать команду Ключевое поле либо нажать кнопку на панели инструментов, в результате должен появиться значок ключа слева от имени поля

#### Связи между таблицами

Связи между таблицами являются необходимым элементом структуры БД. После определения нескольких таблиц необходимо определить как данные таблицы связаны между собой, для обеспечения полноценной работы с БД - эти связи Access будет использовать в запросах, формах и отчетах.

Лля определения связей в БД необходимо в меню Сервис выбрать

пункт *Схема данных*, либо нажать кнопку  $\mathbb{B}_{\Box}^{\mathbb{S}}$  на панели управления В результате откроется диалоговое окно Схема данных, а затем - диалоговое окно Добавление таблицы, в котором следует выбрать соединяемые таблины

При установлении связи необходимо помнить, что для второй (подчиненной) таблицы должен быть определен внешний ключ - поле, предназначенное для связи с главной таблицей тип данных и размер которого совпадают с полем первичного ключа главной таблицы. Например, для сопоставления сведений о товарах и оплате за проданный товар следует определить связь по полю «Код\_товара» в двух таблицах: «Список товаров» (Код товара, Наименование, Единица измерения) и «Оплата» (Код товара, Дата продажи, Сумма). В первой таблице общее поле является первичным ключом, а во второй - внешним ключом

Для установления непосредственной связи между двумя выбранными таблицами следует перенести с помощью мыши ключевое поле одной таблицы в другую. В результате откроется диалоговое окно Связи (Рисунок 3).

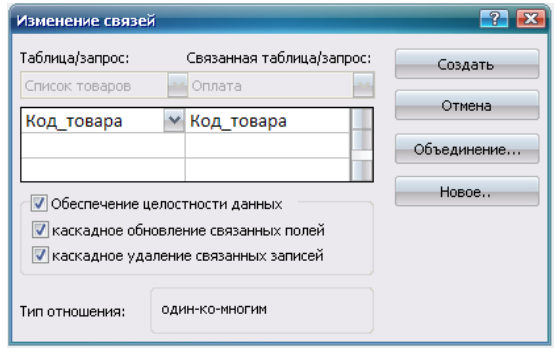

Рисунок 3 - Окно изменения связей между таблицами

В этом окне следует выбрать опцию Обеспечение целостности данных, после чего выбрать пункты Каскадное обновление связанных полей и Каскадное удаление связанных записей, тем самым, обеспечив требование целостности по ссылкам. Для сохранения связи нажмите кнопку Создать, в результате чего в окне Схема данных будет отображена связь между выбранными таблицами (Рисунок 4).

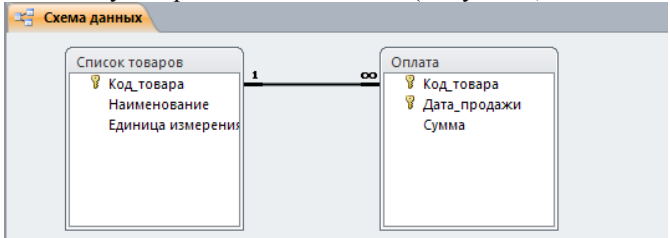

Рисунок 4 - Определение связей между таблицами

В СУБД MS Access допускаются следующие типы связей:

«один-ко-многим» является наиболее часто используемым типом связи между таблицами. Например, между таблицами «Список Товаров» и «Оплата» существует отношение «один-ко-многим»: товар одного наименования может продаваться различным покупателям, но каждая оплата была произведена за определенный товар.

«многие-ко-многим» реализуется только с помощью третьей таблицы, ключ которой состоит из ключевых полей тех таблиц, которые необходимо связать. Например, между таблицами «Сотрудники» и «Должности» имеется отношение «многие-ко-многим», поскольку один

сотрудник может занимать несколько должностей и на одну должность может занимать несколько сотрудников, такая связь может быть реализована с помошью дополнительной таблицы «Занимаемые должности».

«один-к-одному». В этом случае каждая запись в одной таблице может быть связана только с одной записью в другой таблице и наоборот. Этот тип связи используют редко, поскольку такие данные могут быть помещены в одну таблицу. Например, такую связь используют для разделения очень больших по структуре таблиц, для отделения части таблицы по соображениям защиты и т.п.

Следует помнить, что нельзя изменить тип данных для поля, которое связывает таблицу с другой таблицей. Предварительно нужно удалить установленную связь.

После создания схемы базы данных необходимо заполнить созданные таблицы, для чего выберите нужную таблицу и нажмите кнопку «Открыть» в окне Базы данных.

#### <span id="page-13-0"></span>2.2 Лабораторная работа «Создание запросов с помощью построителя запросов в среде MS Access»

#### Цель работы

Научиться создавать запросы на выборку, на выборку с параметрами, на обновление записей, на удаление записей в созданных ранее таблинах.

#### Форма проведения

Выполнение индивидуального задания.

#### Форма отчетности

На проверку должны быть представлены созданные запросы.

#### Теоретические основы

#### Типы запросов, создаваемых в Microsoft Access

В среде MS ACCESS можно создавать следующие типы запросов:

- запросы на выборку;
- запросы с параметрами:
- перекрестные запросы;
- запросы на изменение (запросы на создание таблицы, удаление, обновление, добавление записей):
- запросы SQL (запросы на объединение, запросы к серверу, управляющие запросы, подчиненные запросы).

Наиболее часто используемым запросом является запрос на выборку, возвращающий данные из одной или нескольких таблиц, а также результаты, которые при желании пользователь может изменить. Запрос

на выборку можно использовать для группировки записей, для вычисления сумм, средних значений, пересчета и других действий.

Запрос с параметрами – это запрос, содержащий в себе условие для возвращения записей или значение, которое должно содержаться в поле таблицы. Например, можно создать запрос, в результате которого выводится приглашение на ввод временного интервала. В результате будут возвращены все записи, находящиеся между двумя указанными датами.

Запросы на изменение – это запросы, при запуске которых за одну операцию вносятся изменения в несколько записей. Существует четыре типа запросов на изменение: на удаление, на обновление и добавление записей, а также на создание таблицы.

Запрос на удаление удаляет группу записей из одной или нескольких таблиц. С помощью запроса на удаление можно удалить только всю запись, а не содержимое отдельных полей внутри нее.

Запрос на удаление позволяет удалить записи как из одной таблицы, так и из нескольких таблиц со связями «один-к-одному» или с «один-ко-многим», если при определении связей было установлено каскадное удаление.

Запрос на обновление записей вносит общие изменения в группу записей одной или нескольких таблиц. Например, можно с помощью одного запроса увеличить на 30 процентов стипендию студентов 3-го курса. Запрос на обновление записей позволяет изменять данные только в существующих таблицах.

#### **Порядок выполнения работы**

Все запросы, создаваемые в рамках данной лабораторной работы, должны быть реализованы с помощью построителя запросов в режиме конструктора (Рисунок 5).

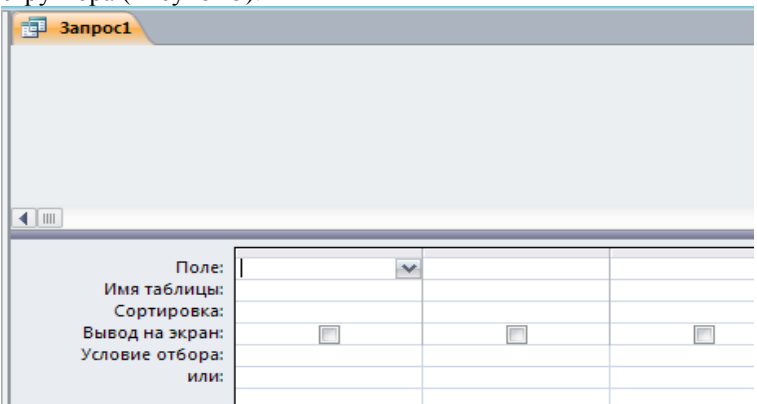

Рисунок 5 – Бланк построителя запросов

Для создания нового запроса в окне базы данных (Рисунок 1) перейдите на вкладку Запросы и нажмите кнопку Создание запроса в режиме конструктора. В появившемся окне (Рисунок 6) выберите таблицу (таблицы) – источник запроса. Если запрос уже открыт, то для пе-

рехода в режим конструктора следует нажать кнопку Вид  $\mathbb Z$  на панели инструментов.

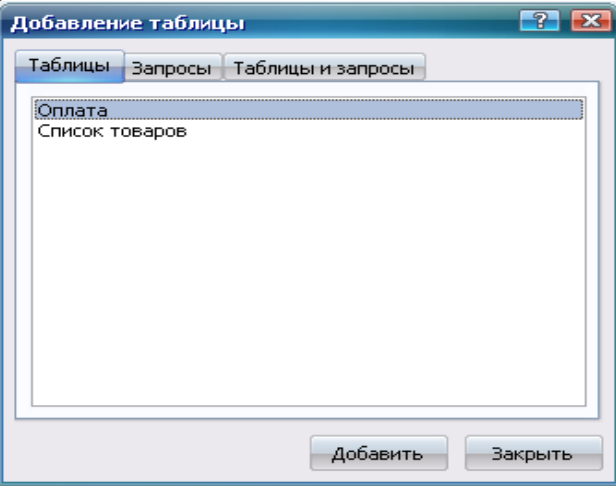

Рисунок 6 – Добавление таблицы

По умолчанию, любой запрос, создаваемый с помощью конструктора является запросом на выборку. Для изменения типа запроса в меню Запрос следует выбрать тип создаваемого запроса либо на панели инструментов нажать кнопку Тип запроса  $\blacksquare$ .

Для сохранения запроса необходимо нажать кнопку на панели инструментов и ввести имя запроса, под которым он будет сохранен.

*Создание запроса на выборку*

При создании запроса на выборку, необходимо определить поля, которые будут содержаться в результирующем наборе данных, для этого в строке «Имя таблицы» (Рисунок 7) выбрать название таблицы, а в строке Поле выбрать названия полей. Для сортировки записей в строке Сортировка можно указать тип сортировки: по возрастанию или по убыванию значений.

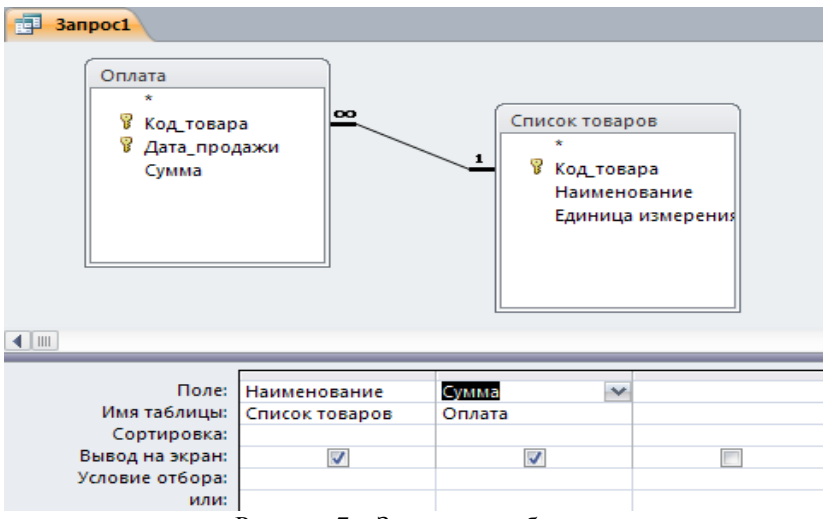

Рисунок 7 – Запрос на выборку

Связи между таблицами в окне построителя запросов определяются по тому же принципу, что и при определении связей в схеме данных.

Для запуска запроса нажмите кнопку Запуск на панели инструментов.

### *Создание запроса с параметрами*

Различают два типа запросов с параметрами: с приглашением на ввод условий отбора и с явным указанием условия отбора

Запрос с параметрами отображает одно или несколько определенных диалоговых окон, выводящих приглашение пользователю ввести условия отбора.

Для создания запроса с параметрами создайте новый запрос на выборку, после чего, в режиме конструктора для каждого поля, для которого предполагается использовать параметр, введите в ячейку строки Условие отбора текст приглашения, заключенный в квадратные скобки. Это приглашение будет выводиться при запуске запроса. Текст подсказки должен отличаться от имени поля, но может включать его (Рисунок 8), введенное в окне приглашения значение будет являться значением параметра.

При запуске запроса (Рисунок 8) будет выведена подсказка Наименование товара. Для явного указания условия отбора, в построителе запроса, текстовый параметр необходимо заключить в кавычки: "Сахар", значение числового параметра указывается без дополнительных символов.

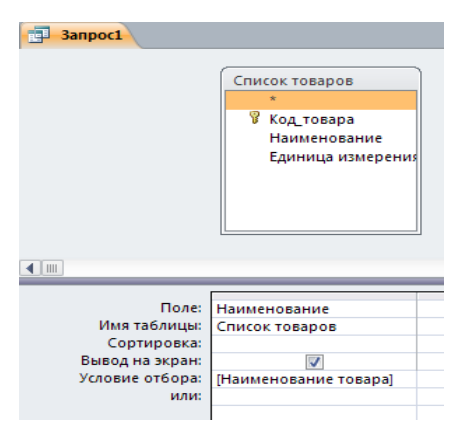

Рисунок 8 – Запрос на выборку с параметрами

*Создание запроса на обновление записей*

Для создания запроса на обновление создайте запрос, выбрав таблицу или таблицы, включающие записи, которые необходимо обновить, и поля, которые должны быть использованы в условиях отбора. В режиме конструктора запроса нажмите стрелку рядом с кнопкой Тип запроса на панели инструментов и выберите команду Обновление.

Выберите поля, значения которых необходимо обновить, после чего в строку Обновление введите выражение или значение, которое должно быть использовано для изменения полей (Рисунок 9).

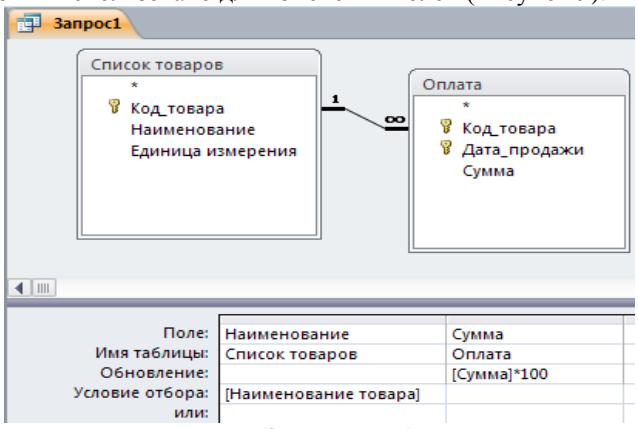

Рисунок 9 – Запрос на обновление

В строке Условие отбора укажите условие отбора – значения каких записей следует изменить, в противном случае значения выбранных полей будут изменены во всех записях таблицы.

17

**同、** Для просмотра обновляемых записей нажмите кнопку Вид на панели инструментов. Выводимый список будет содержать значения, которые будут изменены. Для возврата в режим конструктора запроса снова нажмите кнопку Вид на панели инструментов. Для запуска запроса нажмите кнопку Запуск на панели инструментов. Чтобы остановить выполнение запроса, нажмите клавиши Ctrl+Break.

*Создание запроса на удаление*

Для создания запроса на удаление создайте запрос, выбрав таблицу, содержащую записи, которые необходимо удалить.

В режиме конструктора запроса нажмите стрелку рядом с кнопкой Тип запроса  $\Box$  на панели инструментов и выберите команду Удаление либо выберите тип запроса в меню Запрос.

Следует помнить, что при удалении записей с помощью запроса на удаление отменить данную операцию невозможно. Следовательно, прежде чем выполнить данный запрос, необходимо просмотреть выбранные для удаления данные. Для этого на панели инструментов нажмите кнопку Вид **и просмотрите в режиме таблицы удаляемые** записи.

Для избежания удаления всех записей из таблицы в условии отбора следует указать значение условия для выборки удаляемых записей.

В результате выполнения запроса на удаление будут удалены записи из подчиненных таблиц, для которых установлено Каскадное удаление связанных записей.

#### <span id="page-18-0"></span>**2.3 Лабораторная работа «Работа с формами»**

#### **Цель работы**

Научиться создавать ленточную, табличную и сложную формы в среде MS Access, используя в качестве источника записей созданные ранее таблицы и запросы.

#### **Форма проведения**

Выполнение индивидуального задания.

#### **Форма отчетности**

На проверку должны быть представлены созданные экранные формы.

#### **Теоретические основы**

#### *Формы MS Access*

Формы являются типом объектов базы данных, и используются для отображения и ввода данных в таблицы БД. Форму можно также использовать как кнопочную форму, открывающую другие формы или отчеты БД, а также как пользовательское диалоговое окно.

Обычно для формы выбирается источник записей. В базе данных Microsoft Access источником записей может быть таблица, запрос или инструкция SOL. В проекте Microsoft Access источником записей может быть таблица, представление, инструкция SQL или сохраненная процедура. Другие выводящиеся в форме сведения, такие как заголовок, дата и номера страниц и др., сохраняются в макете формы.

Связь между формой и ее источником записей создается при помощи графических объектов, которые называют элементами управления - это объекты графического интерфейса пользователя (такие как поле, флажок, полоса прокрутки или кнопка), позволяющий пользователям управлять приложением. Элементы управления используются для отображения данных или параметров, для выполнения действий, либо для упрошения работы с интерфейсом пользователя. Наиболее часто используемым для вывода и ввода данных типом элементов управления является поле.

Существует несколько типов форм: формы можно открывать в виде таблицы, линейной формы и в режиме простой формы. В этих режимах пользователи могут динамически изменять макет формы для изменения способа представления данных. Существует возможность упорядочивать заголовки строк и столбцов, а также применять фильтры к полям. При каждом изменении макета сводная форма немедленно выполняет вычисления заново в соответствии с новым расположением дан-**HLIX** 

Форму можно создать тремя различными способами:

- При помощи автоформы на основе таблицы или запроса. С помощью автоформ можно создавать формы, в которых выводятся все поля и записи базовой таблицы или запроса. Если выбранный источник записей имеет связанные таблицы или запросы, то в форме также будут присутствовать все поля и записи этих источников записей.

- При помощи мастера на основе одной или нескольких таблиц или запросов. Мастер задает подробные вопросы об источниках записей, полях, макете, требуемых форматах и создает форму на основании полученных ответов.

- Вручную в режиме конструктора. Сначала создается базовая форма, которая затем изменяется в соответствии с требованиями в режиме конструктора.

В ходе выполнения лабораторной работы должны быть созданы ленточная, табличная и сложная (содержащая подчиненную) формы.

Ленточная форма – это форма, в которой поля, образующие одну запись, расположены в одной строке; их подписи выводятся один раз в верхней части (заголовке) формы.

Табличная форма – это форма, в которой поля записей расположены в формате таблицы, где каждой записи соответствует одна строка, а каждому полю один столбец. Имена полей служат заголовками столбцов.

*Подчиненной* формой называют форму, вставленную в другую форму. Первичная форма называется *главной* формой, а форма внутри формы называется *подчиненной*. Комбинацию «форма/подчиненная форма» часто называют также иерархической формой или комбинацией «родительской» и «дочерней» форм.

Подчиненные формы особенно удобны для вывода данных из таблиц или запросов, связанных с отношением «один-ко-многим». Например, можно создать форму с подчиненной формой для вывода данных из таблицы «Типы» и из таблицы «Товары». Данные в таблице «Типы» находятся на стороне «один» отношения. Данные в таблице «Товары» находятся на стороне «многие» отношения — каждый тип может иметь несколько товаров. В главной форме отображаются данные на стороне отношения «один». В подчиненной форме отображаются данные на стороне отношения «многие».

Главная форма и подчиненная форма в этом типе форм связаны таким образом, что в подчиненной форме выводятся только те записи, которые связаны с текущей записью в главной форме. Например, когда главная форма отображает тип «Напитки», подчиненная форма отображает только те товары, которые входят в тип «Напитки».

#### **Порядок выполнения работы**

Создание ленточной табличной и макета сложной формы следует осуществлять с помощью мастера форм. Мастер задает подробные вопросы об источниках записей, полях, макете, требуемых форматах и создает форму на основании полученных ответов.

Для создания ленточной формы с помощью мастера форм в окне базы данных перейдите на вкладку «Формы» и выберите пункт «Создание формы с помощью мастера». В предложенном окне (Рисунок 10) выберите таблицу или созданный ранее запрос на выборку, который будет использоваться в качестве источника записей формы, выберите поля таблицы/запроса, которые будут доступны для редактирования в создаваемой форме. Затем нажмите кнопку «Далее».

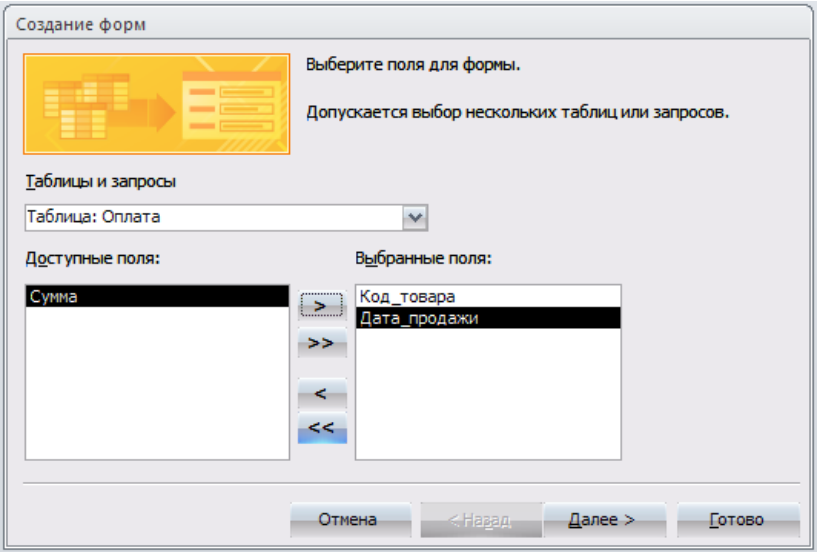

Рисунок 10 – Первое окно мастера форм

В следующем окне (Рисунок 11) выберите тип формы Ленточный, нажмите кнопку «Далее» и следуйте дальнейшим указаниям мастера форм.

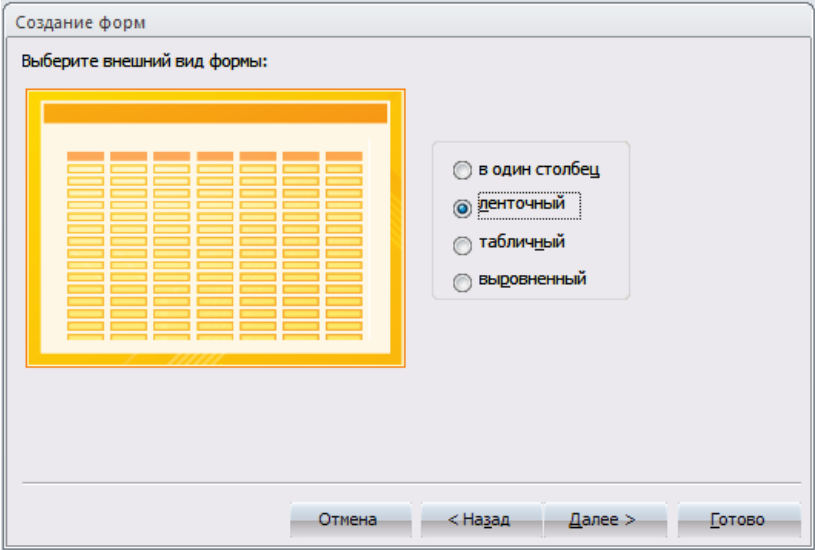

Рисунок 11 – Второе окно мастера форм

Для создания табличной формы с помощью мастера, следуйте предложенным выше инструкциям, а в окне (Рисунок 11) выберите тип формы *табличный*. При этом рекомендуется табличную форму создавать с учетом того, что она может являться подчиненной формой в сложной форме, т.е. источником записей должна быть таблица, содержащая внешний ключ, т.е. связанная с другой таблицей М:1.

Для создания главной формы в окне (Рисунок 11) выберите тип формы *в один столбец,* учитывая, что источником записей должна быть таблица, соединенная в схеме данных с подчиненной таблицей с типом связи 1:М*.*

Созданные формы будут отображены в окне базы данных в разделе Формы, их макет можно изменить в [режиме конструктора](mk:@MSITStore:C:/Program%20Files/Microsoft%20Office/Office10/1049/acmain10.chm::/html/acdecCreateFormS.htm##) для чего необходимо выбрать нужную форму и нажать кнопку «Конструктор» в окне БД.

В созданной ленточной форме создайте кнопки для навигации по записям и кнопку закрытия формы. Для этого откройте форму в режиме конструктора и в панели инструментов выберите объект «Кнопка» (Рисунок 12) и поместите её в область примечания формы.

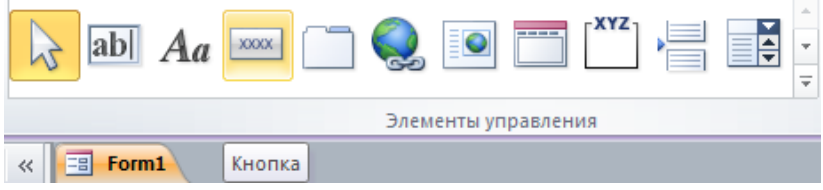

Рисунок 12 – Панель элементов

После этого откроется окно мастера кнопок (Рисунок 13) в котором необходимо выбрать категорию *переходы по записям* и в действиях – *первая запись* для перехода к первой записи набора данных, затем нажмите кнопку «Далее*»* и следуйте дальнейшим инструкциям мастера.

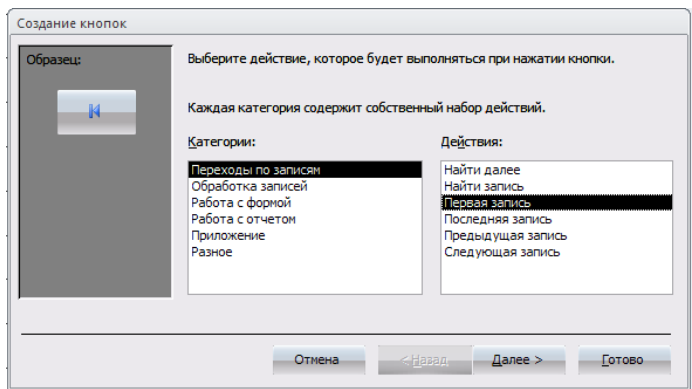

Рисунок 13 – Мастер кнопок

Аналогично создайте кнопки для перехода на последнюю, предыдущую и следующую запись. При создании кнопки для закрытия формы в мастере кнопок выберите категорию *работа с формой* и действие *закрытие формы.*

Создать подчиненную форму можно либо на основе имеющихся в БД таблиц и запросов либо на основе созданных ранее форм, учитывая при этом, что и главная, и подчиненная формы должны иметь общие поля, необходимые для установления связи между ними.

Для создания подчиненной формы откройте созданную ранее главную форму в режиме конструктора и в панели инструментов выберите объект подчиненная форма и вставьте его в главную форму, поле чего откроется окно мастера подчиненных форм (Рисунок 14).

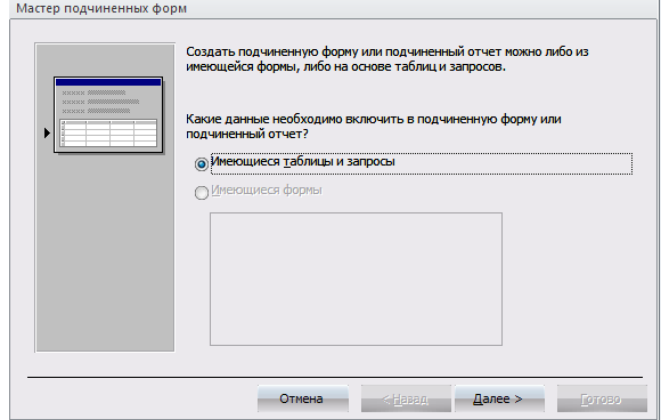

Рисунок 14 – Мастер подчиненных форм

Выберите из списка предложенных форм созданную ранее форму в табличном виде, при условии, что она удовлетворяет всем требованиям лля полчиненных форм, в противном случае создайте полчиненную форму на основе имеющихся таблиц и запросов. Нажмите кнопку «Далее» и следуйте указаниям мастера.

В главной форме созлайте кнопки перехола по записям и кнопку закрытия формы, так же как и для ленточной формы, кроме того, создайте кнопку «Добавить новую запись», по нажатию которой добавлялась бы пустая запись в главную форму, для этого в мастере кнопок выберите категорию «обработка записей» и действие «добавить запись». Создайте также кнопку, нажатие которой вызовет открытие созданной ранее ленточной формы, для этого в мастере кнопок выберите категорию «работа с формой» и действие «открытие формы».

#### <span id="page-24-0"></span>2.4 Лабораторная работа «Работа с отчетами»

#### Цель работы

Научиться создавать отчеты в среде MS Access, используя в качестве источника записей созданные ранее таблицы и запросы.

#### Форма проведения

Выполнение индивидуального задания.

#### Форма отчетности

На проверку должны быть представлены созданные отчетные фор-MЫ.

## Теоретические основы

#### **Отчеты MS Access**

Отчет - это гибкое и эффективное средство для организации данных при выводе на печать. С помощью отчета имеется возможность вывести данные на печать в том виде, в котором они требуется конкретному пользователю.

Основные данные для формирования отчета берется из базовой таблицы, запроса или инструкции SQL, являющихся источниками данных для отчета. Другие сведения (заголовки, примечания отчетов, количество страниц и другая сопроводительная информация) вводятся при разработке отчета.

Пользователь имеет возможность разработать отчет самостоятельно или создать отчет с помощью мастера. Мастер по разработке отчетов MS Access выполняет всю рутинную работу и позволяет быстро разработать макет отчета. Работа мастера отчетов аналогична Работе других мастеров в среде MS Access. После создания основной части отчета разработчик может переключиться в режим конструктора и внести изменения в станлартный макет.

Ланные в отчете могут быть сгруппированы по различным полям. например, сведения о продаже товара могут быть сгруппированы по месяцам, либо по наименованию товара. При этом в отчете можно указать способ сортировки выводимых на печать данных. Кроме этого, в отчете, по тому же принципу, как и в форме, можно создать подчиненный отчет

При включении в главный отчет подчиненного отчета, содержащего данные, относящиеся к данным в главном отчете, необходимо установить связь подчиненного отчета с главным. Связь обеспечивает соответствие записей, выводящихся в подчиненном отчете, записям в главном отчете.

При создании подчиненного отчета с помощью мастера или путем переноса с помощью мыши отчета или таблицы в другой отчет, Microsoft Access автоматически выполняет синхронизацию главного и подчиненного отчета в следующих случаях:

Отчеты базируются на таблицах, между которыми установлены связи в окне Схема данных. При создании отчетов на основе запроса или запросов синхронизация отчета с подчиненным отчетом выполняется автоматически, если связи установлены для базовых таблиц запроса или запросов. Если связи базовых таблиц установлены корректно, Microsoft Access выполнит синхронизацию главного и подчиненного отчетов автоматически

Главный отчет базируется на таблице, содержащей ключевое поле, а подчиненный отчет базируется на таблице, содержащей поле с тем же именем и с тем же или совместимым типом данных. Это же условие должно выполняться для базовых таблиц запросов, если отчеты базируются на запросах.

Перед созданием отчета убедитесь, что на компьютере настроен используемый по умолчанию принтер.

#### Порядок выполнения работы

В ходе выполнения работы необходимо создать отчет, содержащий подчиненный отчет.

Для создания отчета в окне базы данных выберите вкладку «Отчеты» и нажмите кнопку «Создание отчета с помощью мастера».

В первом окне мастера отчетов выберите имя таблицы или запроса, содержащих данные, по которым строится отчет. MS Access по умолчанию использует эту таблицу или запрос как базовый источник данных для отчета. Для удобства используйте тот же источник записей, что и для главной формы в предыдущей лабораторной работе.

В следующем окне (Рисунок 15) установите уровни группировки данных (если необходимо). Нажмите кнопку «Далее*»*.

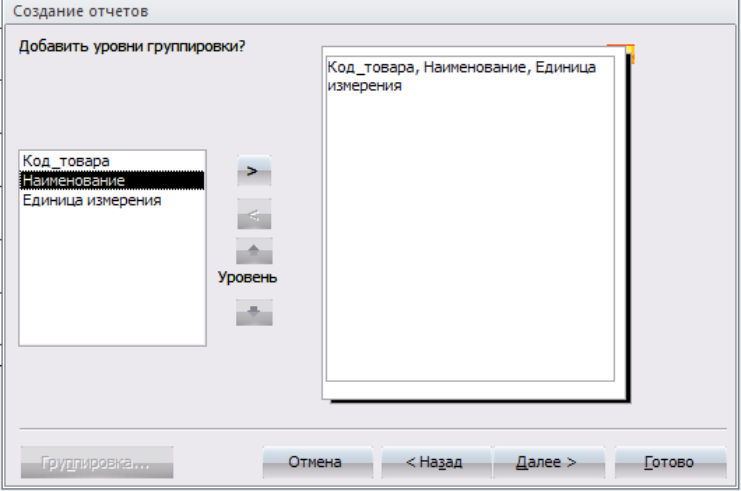

Рисунок 15 – Мастер отчетов, окно группировки

В следующем окне выберите способ сортировки данных в отчете, нажмите кнопку «Далее*»* и следуйте дальнейшим инструкциям мастера отчетов.

Для изменения макета отчета откройте его в режиме конструктора (Рисунок 16).

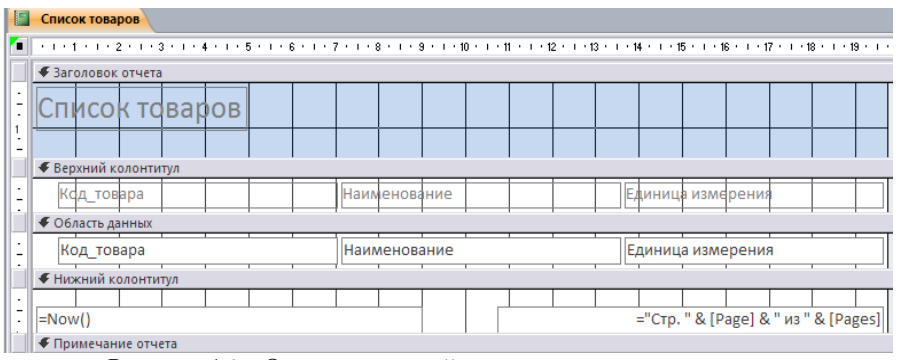

Рисунок 16 – Отчет, открытый в режиме конструктора

Чтобы изменить внешний вид отчета, нажмите кнопку Автоформат на панели инструментов и выберите новый внешний вид для отчета.

Для изменения внешнего вида одного элемента управления, например надписи, выделите его, после чего на панели инструментов  $\cdot$  **x**  $K$  **y**  $\equiv$   $\equiv$   $\equiv$   $\frac{3}{2}$   $\downarrow$   $\stackrel{1}{A}$   $_{Bb}$   $_{0}$   $_{0}$ MS Sans Serif + 8 Форматирование рите другой шрифт, размер шрифта или другие параметры.

Для изменения формата отображения данных в элементе управления, например в поле, убелитесь, что ланный элемент вылелен и нажми-

те кнопку Свойства на панели инструментов для вывода окна свойств.

При необходимости добавьте в отчет другие поля из таблицы, являющейся источником данных отчета следующим образом: нажмите кнопку Список полей ЕФ на панели инструментов для отображения списка всех полей базовой таблицы и с помощью мыши «перенесите» выбранное поле в отчет.

Создайте заголовок и примечание отчета, куда добавьте надпись. содержащую Ваши ФИО и № группы. Чтобы создать надпись, нажмите кнопку Надпись Аа на панели элементов. Затем выберите в отчете место, куда ее следует поместить, введите нужный текст и нажмите клавишу Enter.

Поменяйте порядок сортировки и группировки данных в отчете, для этого нажмите кнопку Сортировка и группировка  $\mathbb{R}$  на панели инструментов для вывода диалогового окна (Рисунок 17).

```
Группировка, сортировка и итоги
: Сортировка Наименование ▼ начиная с А ▼ , Больше
    <sup>[{≡</sup> Добавить группировку <sup>||</sup> А Добавить сортировку
```
Рисунок 17 – Окно сортировки и группировки данных

Добавьте новые поля для группировки и сортировки, создайте заголовки и примечание групп.

Для создания подчиненного отчета нажмите кнопку Подчиненная **форма/отчет** <u>EB</u> на панели элементов, затем установите указатель в отчете на том месте, куда требуется поместить подчиненный отчет, и нажмите кнопку мыши. Выполняйте инструкции, выводящиеся в диалоговых окнах мастера.

После нажатия кнопки «Готово» элемент управления «Подчиненная форма/отчет» будет вставлен в главный отчет. Кроме того, будет создан отдельный отчет, выводящийся как подчиненный отчет.

При включении в главный отчет подчиненного отчета, содержащего данные, относящиеся к данным в главном отчете, необходимо установить связь полчиненного отчета с главным. Связь обеспечивает соответствие записей, выводящихся в подчиненном отчете, записям в главном отчете

При создании подчиненного отчета с помошью мастера или путем переноса с помощью мыши отчета или таблицы в другой отчет, MS Access автоматически выполняет синхронизацию главного и подчиненного отчета в следующих случаях:

Так же как и при создании подчиненных форм следует учитывать, что отчеты базируются на таблицах, между которыми установлены связи в окне Схема ланных. Для полчиненного отчета используйте источник записей такой же, как и для подчиненной формы. Помните, что при создании отчетов на основе запроса или запросов синхронизация отчета с подчиненным отчетом выполняется автоматически, если связи установлены для базовых таблиц запроса или запросов. Если связи базовых таблиц установлены корректно, MS Access выполнит синхронизацию главного и подчиненного отчетов автоматически.

Главный отчет основан на таблице, содержащей ключевое поле, а подчиненный отчет базируется на таблице, содержащей поле с тем же именем и с тем же или совместимым типом данных. Это же условие должно выполняться для базовых таблиц запросов, если отчеты базируются на запросах.

При связывании главного и подчиненного отчетов Microsoft Access использует свойства Основные поля (LinkMasterFields) и Подчиненные поля (LinkChildFields) элемента управления «Подчиненная  $\phi$ ма/отчет». Если по каким-либо причинам Microsoft Access не связывает главный и полчиненный отчет автоматически, пользователь имеет возможность залать значения этих свойств самостоятельно.

Для открытия отчета в сложной форме создайте кнопку открытия отчета для просмотра, используя для этого мастер кнопок, по методике, изложенной в лабораторной работе № 3.

#### <span id="page-28-0"></span>2.5 Лабораторная работа «Создание SQL-запросов»

#### Цель работы

Научиться создавать SQL-запросы различного назначения. Форма проведения

Выполнение индивидуального задания.

#### Форма отчетности

На проверку должны быть представлены созданные SQL-запросы.

#### Теоретические основы

#### Основы SOL

Запрос SOL — это запрос, создаваемый при помощи инструкций SQL. Язык SQL (Structured Query Language) используется при создании запросов, а также для обновления и управления реляционными БД.

В среде MS Access, когда пользователь создает запрос в режиме конструктора запроса (с помощью построителя запросов), MS Access автоматически создает эквивалентную инструкцию SQL. Фактически, для большинства свойств запроса, доступных в окне свойств в режиме конструктора, имеются эквивалентные предложения или параметры языка SQL, доступные в режиме SQL. При необходимости, пользователь имеет возможность просматривать и редактировать инструкции SQL в режиме SQL. После внесения изменений в запрос в режиме SQL его вид в режиме конструктора может измениться.

Некоторые запросы, которые называют запросами SOL, невозможно создать в бланке запроса. Для запросов к серверу, управляющих запросов и запросов на объединение необходимо создавать инструкции SQL непосредственно в окно запроса в режиме SQL. Для подчиненного запроса пользователь должен ввести инструкцию SQL в строку Поле или Условие отбора в бланке запроса.

Синтаксиса написания SQL-предложений:

- в описании команд слова, написанные прописными латинскими буквами, являются зарезервированными словами SQL;

- фрагменты SQL-предложений, заключенные в фигурные скобки и разделенные символом « $\vert$ », являются альтернативными. При формировании соответствующей команды для конкретного случая необходимо выбрать одну из них;

- фрагмент описываемого SQL-предложения, заключенный в квадратные скобки [ ], имеет необязательный характер и может не использоваться;

- многоточие ..., стоящее перед закрывающейся скобкой, говорит о том, что фрагмент, указанный в этих скобках, может быть повторен;

#### Описание команд SOL

### Выборка записей

Инструкция **SELECT**. При выполнении инструкции SELECT СУБД находит указанную таблицу или таблицы, извлекает заданные столбцы, выделяет строки, соответствующие условию отбора, и сортирует или группирует результирующие строки в указанном порядке в виле набора записей.

Синтаксис команлы:

SELECT [предикат] { \* | таблица. \* | [таблица. ] поле 1  $[AS$  псевдоним 2] [, [таблица.] поле 2[AS псевдоним 2] [, ...]] FROM выражение [, ...] [WHERE...] **IGROUP BY... 1** [HAVING...] [ORDER BY...] где предикат — один из следующих предикатов отбора: ALL, DIS-

TINCT, DISTINCTROW, TOP. Ланные ключевые слова используются для ограничения числа возвращаемых записей. Если они отсутствуют, по умолчанию используется предикат ALL;

\* указывает, что результирующий набор записей булет содержать все поля заданной таблицы или таблиц. Следующая инструкция отбирает все поля из таблицы «Студенты»: SELECT \* FROM Студенты;

таблица — имя таблицы, из которой выбираются записи:

поле 1, поле 2 — имена полей, из которых должны быть отобраны данные:

псевдоним 1, псевдоним 2 — ассоциации, которые станут заголовками столбцов вместо исходных названий полей в таблице;

выражение — имена одной или нескольких таблиц, которые содержат необходимые для отбора записи:

предложение GROUP BY в SOL-предложении объединяет записи с одинаковыми значениями в указанном списке полей в одну запись. Если инструкция SELECT содержит статистическую функцию SQL, например Sum или Count, то для каждой записи будет вычислено итоговое значение:

предложение HAVING определяет, какие сгруппированные записи, выданные в результате выполнения запроса, отображаются при использовании инструкции SELECT с предложением GROUP BY. После того как записи результирующего набора будут сгруппированы с помощью предложения GROUP BY, предложение HAVING отберет те из них, которые удовлетворяют условиям отбора, указанным в предложении **HAVING:** 

предложение ORDER BY позволяет отсортировать записи, полученные в результате запроса, в порядке возрастания или убывания

на основе значений указанного поля или полей.

Следует отметить, что инструкции SELECT не изменяют данные в базе данных. Приведем минимальный синтаксис инструкции SELECT: SELECT поля FROM таблица.

Если несколько таблиц, включенных в предложение FROM, содержат одноименные поля, перед именем такого поля следует ввести имя таблицы и оператор « . » (точка). Предположим, что поле «Номер\_группы» содержится в таблицах «Студенты» и «Группы». Следующая инструкция SQL отберет поле «Номер\_группы» и «ФИО студента» из таблицы «Студенты» и «ФИО куратора» из таблицы «Группы» при номере группы, равном 432-1:

SELECT Группы.Номер\_группы, Группы.ФИО\_куратора, Студенты.ФИО\_студента

FROM Группы, Студенты

WHERE  $\Gamma$ руппы. Номер  $\Gamma$ руппы  $=$  Студенты. Номер  $\Gamma$ руппы AND

На рисунке 18 приведен пример выполнения данного запроса.

Таблицы БД

СТУДЕНТЫ

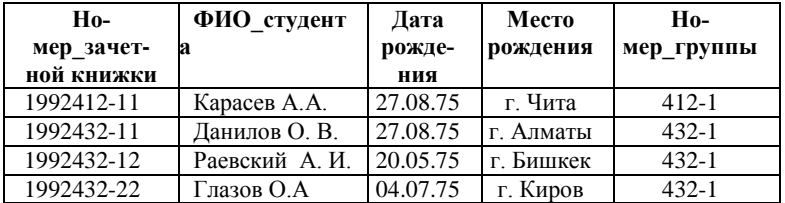

ГРУППЫ

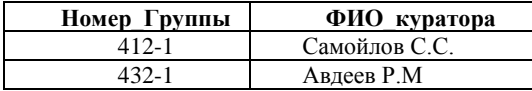

Результат выполнения запроса

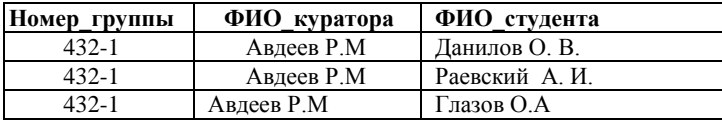

Рисунок 18 – Пример выполнения запроса на выборку

Помимо обычных знаков сравнения (=,<,>,<=,>=, <>) в языке SQL в условии отбора используются ряд ключевых слов:

Is not null — выбрать только непустые значения;

Is null — выбрать только пустые значения;

Between … And определяет принадлежность значения выражения указанному диапазону.

Синтаксис:

выражение [Not] Between значение  $1$  And значение  $2$ ,

где выражение — выражение, определяющее поле, значение которого проверяется на принадлежность к диапазону;

значение 1, значение  $2$  – выражения, задающие границы диапазона.

Если значение поля, определенного в аргументе выражение, попадает в диапазон, задаваемый аргументами значение 1 и значение  $2$ (включительно), то оператор Between...And возвращает значение True; в противном случае возвращается значение False. Логический оператор Not позволяет проверить противоположное условие: что выражение находится за пределами диапазона, заданного с помощью аргументов значение 1 и значение 2.

Оператор Between...And часто используют для проверки: попадает ли значение поля в указанный диапазон чисел. В следующем примере выдается список студентов, получающих стипендию от 800 до 900 рублей:

SELECT ФИО\_студента, Размер\_стипендии

FROM Студенты

WHERE Размер\_стипендии Between 800 And 900

На рисунке 19 приведен результат выполнения запроса.

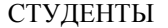

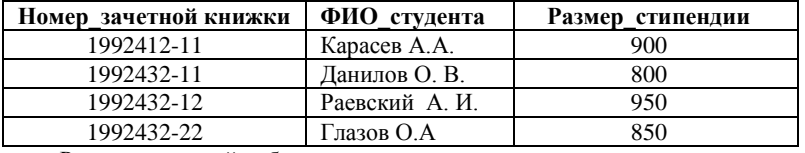

Результирующий набор данных

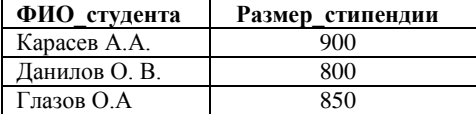

Рисунок 19 – Результат выполнения запроса на выборку

с использованием операторов Between...And

Если выражение, значение\_1 или значение\_2 имеет значение Null, оператор Between...And возвращает значение Null.

Оператор Like используется для сравнения строкового выражения с образцом.

Синтаксис:

выражение Like «образец».

гле выражение - выражение SOL, используемое в предложении WHERE; образец — строка, с которой сравнивается выражение.

Оператор Like используется для нахождения в поле значений, соответствующих указанному образцу. Для аргумента образец можно задавать полное значение (например, Like «Иванов») или использовать подстановочные знаки для поиска диапазона значений (например, Like "Ив<sup>\*</sup>").

Приведем перечень подстановочных символов и пример их использования в языке Jet SQL согласно документации Microsoft (Таблица  $3)$ .

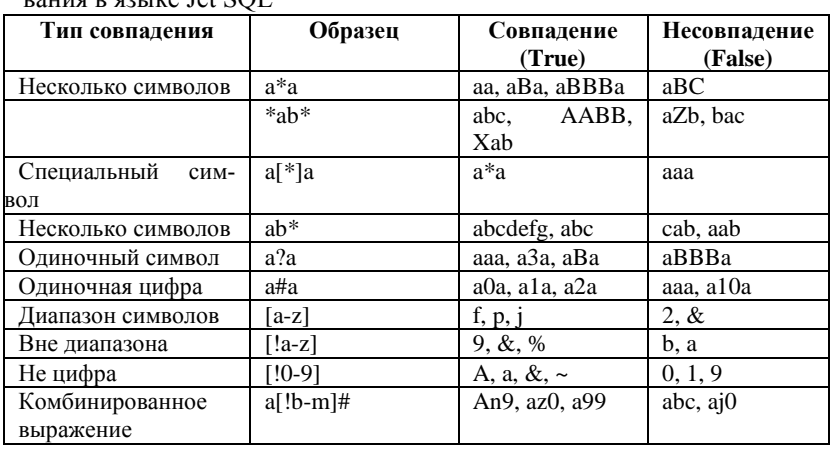

Таблица 3 – Перечень подстановочных символов и пример их использо- $\overline{R}$  and  $\overline{R}$  and  $\overline{R}$ 

#### Внутреннее соединение

Операция **INNER JOIN** объединяет записи из двух таблиц, если связующие поля этих таблиц содержат одинаковые значения.

Синтаксис операции:

FROM таблица 1 INNER JOIN таблица 2 ON таблица 1.поле 1 оператор таблица 2.поле 2

где таблица 1, таблица 2 — имена таблиц, записи которых подлежат объединению:

поле 1, поле 2 — имена объединяемых полей. Поля должны иметь одинаковый тип данных и содержать данные одного рода.

однако эти поля могут иметь разные имена;

оператор — любой оператор сравнения: "=," "<," ">," "<=," ">=," ипи " $\ll$ "

Операцию INNER JOIN можно использовать в любом предложении FROM. Это самые обычные типы связывания. Они объединяют записи двух таблиц, если связующие поля обеих таблиц содержат одинаковые значения. Предыдущий пример использования команды SELECT можно записать с использованием конструкции INNER JOIN следующим обра- $30M$ 

SELECT Группы. Номер группы, Группы. ФИО куратора, Студенты. ФИО\_студента

FROM Группы INNER JOIN Студенты

ON Группы. Номер группы = Студенты. Номер группы;

#### Внешнее соединение

Операции LEFT JOIN, RIGHT JOIN объединяют записи исходных таблиц при использовании в любом предложении FROM.

Операция LEFT JOIN используется для создания внешнего соединения, при котором все записи из первой (левой) таблицы включаются в результирующий набор, даже если во второй (правой) таблице нет соответствующих им записей.

Операция RIGHT JOIN используется для создания внешнего объединения, при котором все записи из второй (правой) таблицы включаются в результирующий набор, даже если в первой (левой) таблице нет соответствующих им записей.

Синтаксис операции:

FROM таблица 1 [ LEFT | RIGHT ] JOIN таблица 2

ON таблица 1. поле 1 оператор таблица 2. поле 2

Например, операцию LEFT JOIN можно использовать с таблицами «Студенты» (левая) и «Задолженность за обучение» (правая) для отбора всех студентов, в том числе тех, которые не являются задолжниками:

SELECT Студенты. ФИО студента,

Задолженность за обучение. Сумма задолженности

FROM Студенты LEFT JOIN Задолженность за обучение

ON Студенты. Номер зачетной книжки =

Задолженность за обучение. Номер зачетной книжки;

Поле «Номер зачетной книжки» в этом примере используется для объединения таблиц, однако, оно не включается в результат выполнения запроса, поскольку не включено в инструкцию SELECT. Чтобы включить связующее поле (B данном случае поле  $\alpha$ Ho-

мер зачетной книжки») в результат выполнения запроса, его имя необходимо включить в инструкцию SELECT.

Важно отметить, что операции LEFT JOIN или RIGHT JOIN могут быть вложены в операцию INNER JOIN, но операция INNER JOIN не может быть вложена в операцию LEFT JOIN или RIGHT JOIN.

#### Перекрестные запросы

В некоторых СУБД (в частности в MS Access) существует такой вид запросов как перекрестный. В перекрестном запросе отображаются результаты статистических функций — суммы, средние значения и др., а также количество записей. При этом подсчет выполняется по данным из одного полей таблицы. Результаты группируются по двум наборам данных, один из которых расположен в левом столбце таблицы, а другой в заголовке таблицы. Например, при необходимости вычислить средний балл студентов за семестр, обучающихся на разных кафедрах, необходимо реализовать перекрестный запрос, в результате выполнения которого будет создана таблица, где заголовками строк будут служить номер семестра, заголовками столбцов — названия кафедр, а в полях таблицы будет рассчитан средний балл.

Для создания перекрестного запроса необходимо использовать следующую инструкцию:

**TRANSFORM** статистическая функция

инструкция SELECT

РІVОТ поле [IN (значение  $1$ [, значение  $2$ [, ...]])],

где статистическая функция — статистическая функция SQL, обрабатывающая указанные данные;

инструкция SELECT — запрос на выборку;

поле - поле или выражение, которое содержит заголовки столбцов для результирующего набора;

значение 1, значение 2 — фиксированные значения, используемые при создании заголовков столбцов.

Составим SOL-запрос, реализующий описанный выше пример. В качестве исходного набора данных используется таблица Успеваемость (Рисунок 20).
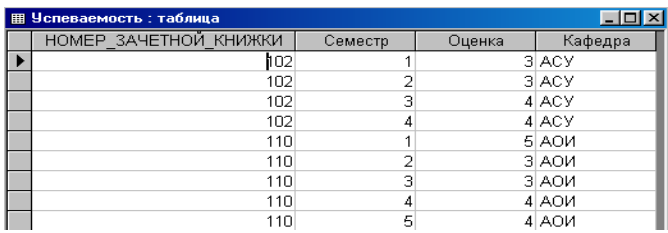

Рисунок 20 - Таблица УСПЕВАЕМОСТЬ

В результате выполнения нижеприведенного перекрестного SQLзапроса формируется следующая таблица (Рисунок 21):

TRANSFORM AVG(Успеваемость.Оценка) AS Сред балл

SELECT Успеваемость. Семестр

**FROM Успеваемость** 

GROUP BY Успеваемость. Семестр

PIVOT Успеваемость Кафелра

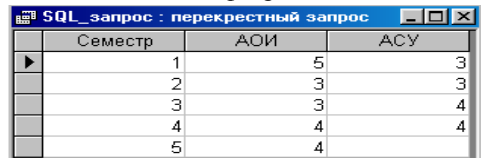

Рисунок 21 - Результат выполнения перекрестного запроса

Таким образом, когда данные сгруппированы с помощью перекрестного запроса, можно выбирать значения из заданных столбцов или выражений и определять как заголовки столбцов. Это позволяет просматривать данные в более компактной форме, чем при работе с запросом на выборку.

# Подчиненные запросы

Часто возникает ситуация, когда желаемый результат нельзя получить с помощью одного SQL-запроса. Одним из способов решения такой задачи является использование подчиненных запросов в составе главного SQL-запроса. Подчиненным SQL-запросом называют инструкцию SELECT, включаемую в инструкции SELECT, SELECT...INTO, INSERT...INTO, DELETE или UPDATE или в другой подчиненный запрос. Подчиненный запрос может быть создан одним из трех способов, синтаксис которых представлен ниже:

1) сравнение [ANY | ALL | SOME] (инструкцияSQL)

- 2) выражение [NOT] IN (инструкцияSQL)
- 3) [NOT] EXISTS (инструкцияSQL),

где сравнение - выражение и оператор сравнения, который сравнивает выражение с результатами подчиненного запроса;

выражение - выражение, для которого проводится поиск в результирующем наборе записей подчиненного запроса:

инструкцияSQL — инструкция SELECT, заключенная круглые скобки

Подчиненный запрос можно использовать вместо выражения в списке полей инструкции SELECT или в предложениях WHERE и HAVING. Инструкция SELECT используется в подчиненном запросе для задания набора конкретных значений, вычисляемых в выражениях предложений WHERE или HAVING.

Предикаты ANY или SOME, являющиеся синонимами, используются для отбора записей в главном запросе, которые удовлетворяют сравнению с записями, отобранными в подчиненном запросе. В следующем примере отбираются все студенты, средний балл которых за семестр больше 4.

SELECT \* FROM Стуленты WHERE Homep зачетной книжки = ANY (SELECT Номер зачетной книжки FROM Успеваемость WHERE оценка > 4)

Предикат ALL используется для отбора в главном запросе только тех записей, которые удовлетворяют сравнению со всеми записями, отобранными в подчиненном запросе. Если в предыдущем примере предикат ANY заменить предикатом ALL, результат запроса будет включать только тех студентов, у которых средний балл больше 4. Это условие является значительно более жестким

Предикат IN используется для отбора в главном запросе только тех записей, которые содержат значения, совпадающие с одним из отобранных подчиненным запросом. Следующий пример возвращает сведения обо всех студентах, средний балл которых за семестр был больше 4.

SELECT \* FROM Стуленты WHERE Homep зачетной книжки in (SELECT Номер зачетной книжки FROM Успеваемость WHERE оценка  $> 4$ )

Предикат NOT IN используется для отбора в главном запросе только тех записей, которые содержат значения, не совпадающие ни с одним из отобранных подчиненным запросом.

Предикат EXISTS (с необязательным зарезервированным словом NOT) используется в логическом выражении для определения того, должен ли подчиненный запрос возвращать какие-либо записи.

В подчиненном запросе можно использовать псевдонимы таблиц для ссылки на таблицы, перечисленные в предложении FROM, расположенном вне подчиненного запроса. В следующем примере отбираются фамилии и имена студентов, чья стипендия равна или больше средней стипендии студентов, обучающихся в той же группе. В данном примере таблица СТУДЕНТЫ получает псевдоним С1:

**SELECT Фамилия** Имя, Номер группы, Стипендия **FROM СТУЛЕНТЫ AS C1** WHERE Стипенлия >= (SELECT Avg(Стипендия) **FROM СТУДЕНТЫ** 

WHERE C1. Номер группы = СТУДЕНТЫ. Номер группы) Order **by Номер** группы;

В последнем примере зарезервированное слово AS не является обязательным.

Некоторые подчиненные запросы можно использовать в перекрестных запросах как предикаты (в предложении WHERE). Подчизапросы, используемые для вывода результатов (в списке ненные SELECT), нельзя использовать в перекрестных запросах.

#### Создание новой таблииы

Инструкция **CREATE TABLE** создает новую таблицу и используется для описания ее полей и индексов. Если для поля добавлено ограничение NOT NULL, то при добавлении новых записей это поле должно содержать допустимые данные. Синтаксис:

CREATE TABLE таблица (поле 1 тип [(размер)]

[NOT NULL] [индекс 1] [, поле 2 тип [(размер)]

[NOT NULL] [индекс 2] [, ...]] [, CONSTRAINT составной Индекс  $[...]$ ]).

где таблица — имя создаваемой таблицы;

поле 1. поле 2 — имена одного или нескольких полей, создаваемых в новой таблице. Таблица должна содержать хотя бы одно поле;

тип - тип ланных поля в новой таблице:

размер — размер поля в символах (только для текстовых и двоичных полей).

индекс 1, индекс 2 — предложение CONSTRAINT, предназначенное для создания простого индекса;

составной Индекс — предложение CONSTRAINT, предназначенное для создания составного индекса.

следующем примере создается новая таблица с двумя полями:

CREATE TABLE Студенты (Номер зачетной книжки integer PRIMARY KEY, ФИО студента ТЕХТ (50), Место рождения ТЕХТ  $(50)$ :

В результате выполнения этого запроса будет создана таблица со следующей схемой (Рисунок 22):

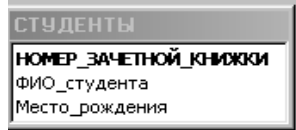

Рисунок 22 - Схема таблицы СТУДЕНТЫ

Предложение **CONSTRAINT** используется в инструкциях ALTER TABLE и CREATE TABLE для создания или удаления индексов. Существуют два типа предложений CONSTRAINT: для создания простого инлекса (по олному полю) и для создания составного индекса (по нескольким полям). Синтаксис:

простой индекс:

CONSTRAINT ИМЯ {PRIMARY KEY|UNIQUE | NOT NULLI} составной инлекс:

CONSTRAINT HMS

 $\{PRIMARY KEY$  (ключевое  $1$ [, ключевое 2 [, ...]])

UNIQUE (уникальное  $1$ [, уникальное  $2$  [, ...]]) |

NOT NULL (Henycroe  $1$ [, Henycroe  $2$  [, ...]])

FOREIGN KEY (ссылка 1[, ссылка 2 [, ...]])

REFERENCES внешняя Таблица [(внешнее Поле 1 [, внешнее По- $\text{Re } 2$  [, ...]])]},

где имя - имя индекса, который следует создать;

ключевое 1, ключевое 2 — имена одного или нескольких полей, которые следует назначить ключевыми;

уникальное 1, уникальное 2 — имена одного или нескольких полей, которые следует включить в уникальный индекс;

непустое 1, непустое 2 — имена одного или нескольких полей, в которых запрещаются значения Null;

ссылка 1. ссылка 2 — имена одного или нескольких полей, включенных во внешний ключ, которые содержат ссылки на поля в другой таблице:

внешняя Таблица — имя внешней таблицы, которая содержит поля, указанные с помощью аргумента внешнееПоле;

внешнее Поле\_1, внешнее Поле\_2 - имена одного или нескольких полей во внешней Таблице, на которые ссылаются поля, указанные с помощью аргумента ссылка 1, ссылка 2. Это предложение можно опустить, если данное поле является ключом внешней Таблицы.

Предложение CONSTRAINT позволяет создать для поля индекс одного из двух описанных ниже типов:

1) уникальный индекс, использующий для создания зарезервированное слово UNIQUE. Это означает, что в таблице не может быть двух записей, имеющих одно и то же значение в этом поле. Уникальный индекс создается для любого поля или любой группы полей. Если в таблице определен составной уникальный индекс, то комбинация значений включенных в него полей должна быть уникальной для каждой записи таблицы, хотя отдельные поля и могут иметь совпадающие значения;

2) ключ таблицы, состоящий из одного или нескольких полей, использующий зарезервированные слова PRIMARY KEY. Все значения ключа таблицы должны быть уникальными и не значениями Null. Кроме того, в таблице может быть только один ключ.

Для создания внешнего ключа можно использовать зарезервированную конструкцию FOREIGN KEY. Если ключ внешней таблицы состоит из нескольких полей, необходимо использовать предложение CONSTRAINT. При этом следует перечислить все поля, содержащие ссылки на поля во внешней таблице, а также указать имя внешней таблицы и имена полей внешней таблицы, на которые ссылаются поля, перечисленные выше, причем в том же порядке. Однако, если последние поля являются ключом внешней таблицы, то указывать их необязательно, поскольку ядро базы данных считает, что в качестве этих полей следует использовать поля, составляющие ключ внешней таблицы.

 $\mathbf{B}$ следующем примере созлается таблина ЗАЛОЛЖЕН-НОСТЬ ЗА ОБУЧЕНИЕ  $HO \mathbf{c}$ единственным полем

MEP ЗАЧЕТНОЙ КНИЖКИ и внешним ключом fl i, связанным с полем НОМЕР ЗАЧЕТНОЙ КНИЖКИ в таблице СТУЛЕНТЫ:

CREATE TABLE Залолженность за обучение

(Код задолженности integer **PRIMARY** KEY.  $H_0$ мер зачетной книжки integer, CONSTRAINT f1 i FOREIGN KEY (Ho-**REFERENCES** мер зачетной книжки) Студенты  $(H<sub>0</sub>)$ мер зачетной книжки));

Внешний вид схемы БД, состоящей из таблиц СТУДЕНТЫ и ЗА-ДОЛЖЕННОСТЬ ЗА ОБУЧЕНИЕ, представлен на рисунке 23.

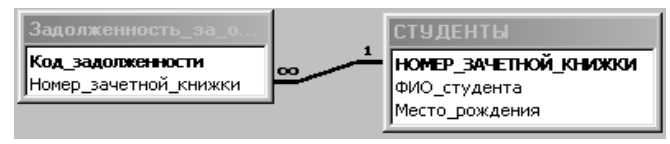

Рисунок 23 - Схема данных

# Изменение структуры таблицы

Инструкция **ALTER TABLE** изменяет структуру таблицы, созданной с помощью инструкции CREATE TABLE.

Синтаксис:

ALTER TABLE таблица {ADD {COLUMN поле тип[(размер)] [NOT NULL]

[CONSTRAINT индекс] | CONSTRAINT составной Индекс} | DROP {COLUMN поле I CONSTRAINT имя Индекса} }

гле таблина — имя изменяемой таблины:

поле - имя поля, добавляемого в таблицу или удаляемого из нее;

тип - тип данных поля;

размер — размер поля;

индекс - индекс для поля;

составной Индекс — описание составного индекса, добавляемого к таблице:

имя Инлекса — имя составного инлекса, который следует удапить.

С помошью инструкции ALTER TABLE существующую таблицу можно изменить несколькими способами:

1) добавить новое поле в таблицу с помощью предложения ADD COLUMN. В этом случае необходимо указать имя поля, его тип и размер. Например, следующая инструкция добавляет в таблицу СТУДЕН-ТЫ текстовое поле ПРИМЕЧАНИЯ ллиной 50 символов:

ALTER TABLE Студенты ADD COLUMN Примечания TEXT(50)

Если для поля добавлено ограничение NOT NULL, то при добавлении новых записей это поле должно содержать допустимые данные;

2) добавить составной индекс с помошью зарезервированных слов **ADD CONSTRAINT:** 

3) удалить поле с помощью зарезервированных слов DROP COLUMN. В этом случае необходимо указать только имя поля;

4) удалить составной индекс с помощью зарезервированных слов DROP CONSTRAINT. В этом случае указывается только имя составного индекса, следующее за зарезервированным словом CONSTRAINT.

# Создание индекса с помощью инструкции CREATE INDEX

CREATE INDEX создает новый индекс для существующей таблицы. Синтаксис команды:

CREATE [UNIQUE] INDEX индекс

ON таблица (поле [ASC|DESC][, поле [ASC|DESC], ...])

[WITH { PRIMARY | DISALLOW NULL | IGNORE NULL }]

где индекс - имя создаваемого индекса;

таблица — имя существующей таблицы, для которой создается индекс;

поле — имена одного или нескольких полей, включаемых в индекс. Лля создания простого индекса, состоящего из одного поля, вводится имя поля в круглых скобках сразу после имени таблицы. Для создания составного индекса, состоящего из нескольких полей, перечисляются имена всех этих полей. Для расположения элементов индекса в убывающем порядке используется зарезервированное слово DESC; в противном случае будет принят порядок по возрастанию.

Чтобы запретить совпаление значений индексированных полей в разных записях, используется зарезервированное слово UNIQUE. Необязательное предложение WITH позволяет задать условия на значения. Например:

- с помощью параметра DISALLOW NULL можно запретить значения Null в индексированных полях новых записей;

- параметр IGNORE NULL позволяет запретить включение в инлекс записей, имеющих значения Null в индексированных полях:

- зарезервированное слово PRIMARY позволяет назначить индексированные поля ключом. Такой индекс по умолчанию является уникальным, следовательно, зарезервированное слово UNIQUE можно опустить.

### *Удаление таблицы/индекса*

Инструкция **DROP** удаляет существующую таблицу из базы данных или удаляет существующий индекс из таблицы. Синтаксис:

DROP {TABLE таблица | INDEX индекс ON таблица}

где таблица — имя таблицы, которую следует удалить или из которой следует удалить индекс;

индекс — имя индекса, удаляемого из таблицы.

Прежде чем удалить таблицу или удалить из нее индекс, необходимо ее закрыть. Следует отметить, что таблица удаляется из базы данных безвозвратно.

#### *Удаление записей*

Инструкция **DELETE** создает запрос на удаление записей из одной или нескольких таблиц, перечисленных в предложении FROM и удовлетворяющих предложению WHERE.

Синтаксис команды: DELETE [Таблица.\*] FROM таблица WHERE условие Отбора

где Таблица — необязательное имя таблицы, из которой удаляются записи;

таблица — имя таблицы, из которой удаляются записи;

условие Отбора — выражение, определяющее удаляемые записи.

С помощью инструкция DELETE можно осуществлять удаление большого количества записей. Данные из таблицы также можно удалить и с помощью инструкции DROP, однако при таком удалении теряется структура таблицы. Если же применить инструкцию DELETE, удаляются только данные. При этом сохраняются структура таблицы и все остальные ее свойства, такие, как атрибуты полей и индексы.

Запрос на удаление удаляет записи целиком, а не только содержимое указанных полей. Нельзя восстановить записи, удаленные с помощью запроса на удаление. Чтобы узнать, какие записи будут удалены, необходимо посмотреть результаты запроса на выборку, использующего те же самые условие отбора в предложении Where, а затем выполнить запрос на удаление.

# *Добавление записей*

Инструкция **INSERT INTO** добавляет запись или записи в таблицу.

Синтаксис команды:

а) запрос на добавление нескольких записей:

INSERT INTO назначение  $[(\text{none } 1[, \text{none } 2[, ...]])]$ 

SELECT [источник.] поле  $1$ [, поле  $2$ [, ...]

FROM выражение

б) запрос на добавление одной записи:

INSERT INTO назначение  $[(\text{none } 1), \text{none } 2], \ldots]$ ]

VALUES (значение 1[, значение 2[, ...])

где назначение - имя таблицы или запроса, в который добавляются записи:

источник — имя таблицы или запроса, откуда копируются записи;

поле 1, поле 2 — имена полей для добавления данных, если они следуют за аргументом «Назначение»; имена полей, из которых берутся данные, если они следуют за аргументом источник;

выражение — имена таблицы или таблиц, откуда вставляются данные. Это выражение может быть именем отдельной таблицы или результатом операции INNER JOIN, LEFT JOIN или RIGHT JOIN, а также сохраненным запросом;

значение 1, значение 2 — значения, добавляемые в указанные поля новой записи. Кажлое значение булет вставлено в поле, занимающее то же положение в списке: значение 1 вставляется в поле 1 в новой записи, значение 2 - в поле 2 и т.д. Каждое значение текстового поля следует заключать в кавычки ('), для разделения значений используются запятые.

Инструкцию INSERT INTO можно использовать для добавления одной записи в таблицу с помощью запроса на добавление одной записи, описанного выше. В этом случае инструкция должна содержать имя и значение каждого поля записи. Нужно определить все поля записи, в которые будет помещено значение, и значения для этих полей. Если поля не определены, в недостающие столбцы будет вставлено значение по умолчанию или значение Null. Записи добавляются в конец таблицы.

Инструкцию INSERT INTO можно также использовать для добавления набора записей из другой таблицы или запроса с помощью предложения SELECT ... FROM, как показано выше в запросе на добавление нескольких записей. В этом случае предложение SELECT определяет поля, добавляемые в указанную таблицу НАЗНАЧЕНИЕ. Инструкция INSERT INTO является необязательной, однако, если она присутствует, то должна находиться перед инструкцией SELECT.

Запрос на добавление записей копирует записи из одной или нескольких таблиц в другую таблицу. Таблицы, которые содержат добавляемые записи, не изменяются.

Вместо добавления существующих записей из другой таблицы, можно указать значения полей одной новой записи с помощью предложения VALUES. Если список полей опущен, предложение VALUES должно содержать значение для каждого поля таблицы; в противном случае инструкция INSERT не будет выполнена. Можно использовать лополнительную инструкцию INSERT INTO с предложением VALUES лля кажлой лобавляемой новой записи.

#### Обновление данных

Инструкция UPDATE создает запрос на обновление, который изменяет значения полей указанной таблицы на основе заданного условия отбора.

Синтаксис команды:

**UPDATE** таблица

SET новое Значение

WHERE условие Отбора:

где таблица — имя таблицы, данные в которой следует изменить;

новое Значение — выражение, определяющее значение, которое должно быть вставлено в указанное поле обновленных записей;

условие Отбора — выражение, отбирающее записи, которые должны быть изменены.

При выполнении этой инструкции будут изменены только записи, удовлетворяющие указанному условию. Инструкцию UPDATE особенно удобно использовать для изменения сразу нескольких записей или в том случае, если записи, подлежащие изменению, находятся в разных таблицах. Одновременно можно изменить значения нескольких полей. Следующая инструкция SQL увеличивает стипендию студентов группы 422-1 на 10 %

**UPDATE Студенты** SET Стипендия = стипендия \* 1.1 WHERE Homep  $rpyrm1 = '422-1';$ 

# Запрос на объединение

Операция UNION создает запрос на объединение, который объелиняет результаты нескольких независимых запросов или таблиц.

Синтаксис команды:

[TABLE] запрос 1 UNION [ALL] [TABLE] запрос 2 [UNION[ALL] [TABLE]  $\sum_{n=1}^{\infty}$  and  $\sum_{n=1}^{\infty}$ 

где запрос 1-n — инструкция SELECT или имя сохраненной таблицы, перед которым стоит зарезервированное слово ТАВLE.

В одной операции UNION можно объединить в любом наборе результаты нескольких запросов, таблиц и инструкций SELECT. В следующем примере объединяется существующая таблица СТУДЕНТЫ и инструкции SELECT:

TABLE Студенты UNION ALL SELECT<sup>\*</sup> **FROM Абитуриенты** WHERE Общий балл > 22;

По умолчанию повторяющиеся записи не возвращаются при использовании операции UNION, однако в нее можно добавить предикат ALL, чтобы гарантировать возврат всех записей. Кроме того, такие запросы выполняются несколько быстрее.

Все запросы, включенные в операцию UNION, должны отбирать одинаковое число полей: при этом типы данных и размеры полей не обязаны совпадать. Псевдонимы необходимо использовать только в первом предложении SELECT, в остальных они пропускаются.

В каждом аргументе «Запрос» допускается использование предложения GROUP BY или HAVING для группировки возвращаемых данных. В конец последнего аргумента «Запрос» можно включить предложение ORDER BY, чтобы отсортировать возвращенные данные.

# Основные различия Microsoft Jet SOL и ANSI SOL

Рассмотрим различия двух диалектов языка SQL Microsoft Jet SQL и ANSI SQL, описанные в руководстве разработчика приложений баз ланных на СУБД Microsoft Access:

- языки SQL-ядра базы данных Microsoft Jet и ANSI SQL имеют разные наборы зарезервированных слов и типов данных;

- разные правила применимы к оператору Between...And, имеющему следующий синтаксис: выражение [NOT] Between значение 1 And значение 2. В языке SQL Microsoft Jet значение 1 может превышать значение 2; в ANSI SQL, значение 1 должно быть меньше или равно значение 2;

- разные полстановочные знаки используются с оператором Like. Так, в языке SQL Microsoft Jet любой одиночный символ изображается знаком «?», а в ANSI SOL знаком « », любое число символов в языке SQL Microsoft Jet изображается знаком «\*», а в ANSI SQL — знаком  $\langle \langle \phi \rangle \rangle$ 

-язык SOL-ядра Microsoft Jet обычно предоставляет пользователю большую свободу. Например, разрешается группировка и сортировка по выражениям.

## Особые средства языка SQL Microsoft Jet

В языке SQL Microsoft Jet поддерживаются следующие дополнительные средства:

-инструкция TRANSFORM, предназначенная для создания перекрестных запросов;

- дополнительные статистические функции, такие как StDev и  $VarP$ 

- описание PARAMETERS, предназначенное для создания запросов с параметрами.

# Средства ANSI SQL, не поддерживаемые в языке SQL **Microsoft Jet**

В языке SQL Microsoft Jet не поддерживаются следующие средства **ANSI SQL:** 

- инструкции, управляющие защитой, такие как COMMIT, GRANT и LOCK:

- зарезервированное слово DISTINCT в качестве описания аргумента статистической функции (например, нельзя использовать выражение SUM(DISTINCT имя Столбца);

-предложение LIMIT TO nn ROWS, используемое для ограничения количества строк, возвращаемых в результате выполнения запроса. Для ограничения количества возвращаемых запросом строк можно использовать только предложение WHERE.

# Порядок выполнения работы

Все запросы, создаваемые в рамках данной лабораторной работы, должны быть реализованы на языке SQL без помощи построителя запросов.

Для создания нового SQL-запроса в окне базы данных нажмите кнопку «Создание запроса в режиме конструктора» и, не выбирая таблицы для запроса, нажмите кнопку Вид **Sau -** на панели инструментов.

1. Используя инструкцию CREATE TABLE, создайте запрос на создание новой таблицы для выбранной ранее предметной области, содержащую минимум пять полей, различных типов данных, определив в запросе первичный ключ и проиндексиросоответствующие поля. **ИСПОЛЬЗУЯ** прелложение **B**a<sub>B</sub>

CONSTRAINT. Для запуска запроса нажмите кнопку Запуск на панели инструментов. После чего создайте запрос на создание еще одной таблицы, содержащей внешний ключ по отношению к первичному ключу предыдущей таблицы. Запустите запрос, после чего проверьте, отразились ли изменения в схеме ланных.

- 2. Используя команду CREATE INDEX, создайте запрос на создание нового индекса, используя различные условия на значения индексов (IGNORE NULL, DISSALLOW NULL, PRIMARY), а также типы сортировки.
- 3. Используя команду INSERT INTO, создайте запросы на добавление группы записей и одной записи в существующую табли-IIV.
- 4. Используя команду UPDATE, создайте запрос на обновление данных в созданных ранее таблицах.
- 5. Используя команду SELECT, создайте запрос на выборку записей из двух (или более) таблиц, используя правила внешнего и внутреннего соединения, а также различные условия отбора и сортировки.
- 6. Используя команду DROP, создайте запросы на удаление таблицы и индекса, созданных ранее в БД.
- 7. Сохраните все созланные запросы в базе ланных.

# 2.6 Лабораторная работа «Создание концептуальной модели данных»

# Цель работы

Научиться проектировать концептуальную модель, выбранной ранее предметной области в среде автоматизированного проектирования.

# Форма проведения

Выполнение индивидуального задания.

# Форма отчетности

На проверку должна быть представлена созданная ER-диаграмма выбранной предметной области.

# Теоретические основы

# Сушности и атрибуты

Каждая сущность является множеством подобных индивидуальных объектов, называемых экземплярами. Каждый экземпляр индивидуален и должен отличаться от всех остальных экземпляров. Атрибут выражает определенное свойство объекта. С точки зрения БД (физическая модель) сущности соответствует таблица, экземпляру сущности – строка в таблице, а атрибуту – колонка таблицы.

Построение модели данных предполагает определение сущностей и атрибутов, т.е. необходимо определить, какая информация будет храниться в конкретной сущности или атрибуте. Сущность можно определить как объект, событие или концепцию, информация о которой должна сохраняться. Сущности должны иметь наименование с четким смысловым значением, именоваться существительным в единственном лице, не носить «технических» наименований и быть достаточно важными для того, чтобы их моделировать. Именование сущности в единственном числе облегчает в дальнейшем чтение модели. Фактически имя сущности дается по имени ее экземпляра.

Каждая сущность должна быть полностью определена с помощью текстового описания. Каждый атрибут хранит информацию об определенном свойстве сущности, а каждый экземпляр сущности должен быть уникальным. Атрибут или группа атрибутов, которые идентифицируют сущность, называется первичным ключом. При установлении связей между сущностями атрибуты первичного ключа родительской сущности мигрируют в качестве внешних ключей в дочернюю сущность.

Очень важно дать атрибуту правильное имя. Атрибуты должны именоваться в единственном числе и иметь четкое смысловое значение. Соблюдение этого правила позволяет частично решить проблему нормализации данных уже на этапе определения атрибутов.

## *Связи*

Связь является логическим соотношением между сущностями. Каждая связь должна именоваться глаголом или глагольной фразой. Имя связи выражает некоторое ограничение или бизнес-правило и облегчает чтение построенной модели данных.

Различают зависимые и независимые сущности. Тип сущности определяется ее связью с другими сущностями. Идентифицирующая связь устанавливается между независимой (родительский конец связи) и зависимой (дочерний конец связи) сущностями. При установлении идентифицирующей связи атрибуты первичного ключа родительской сущности переносятся в состав первичного ключа дочерней сущности. Эта операция дополнения атрибутов дочерней сущности при создании связи называется миграцией атрибутов. В дочерней сущности атрибуты помечаются как внешний ключ (FK).

При установлении неидентифицирующей связи дочерняя сущность остается независимой, а атрибуты первичного ключа родительской сущности мигрируют в состав неключевых компонентов родительской сущности. Неидентифицирующая связь служит для связывания независимых сущностей.

Имя связи – фраза, характеризующая отношение между родительской и дочерней сущностями. Для связи один-ко-многим идентифицирующей или не идентифицирующей достаточно указать имя, характеризующее отношение от родительской к дочерней сущности.

Тип связи (идентифицирующая/неидентифицирующая). Для неидентифицирующей связи можно указать обязательность. В случае обязательной связи атрибут внешнего ключа получит признак NOT NULL, несмотря на то, что внешний ключ не войдет в состав первичного ключа дочерней сущности. В случае необязательной связи внешний ключ может принимать значение NULL. Необязательная неидентифицирующая связь помечается прозрачным ромбиком со стороны родительской сущности.

Правила ссылочной целостности – логические конструкции, которые выражают бизнес-правила использования данных и представляют собой правила вставки, замены и удаления.

Информацию о предметной области суммируют составлением спецификаций по сущностям, атрибутам и отношениям с использованием графических диаграмм, в чем и заключается процесс моделирование данных.

# **Порядок выполнения работы**

Для запуска пакета MS Visio в меню Windows найдите соответствующий ярлык (иконку). Для создания концептуальной модели данных необходимо выбрать меню Файл/ Создать. Далее появится панель с категориями шаблонов (Рисунок 24), в котором надо выбрать Программы и базы данных.

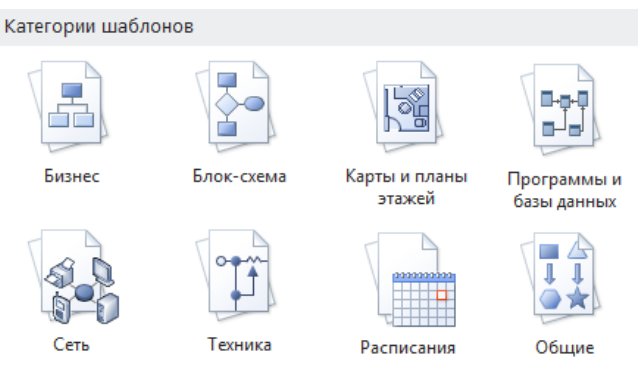

Рисунок 24 – Панель выбора категории шаблонов

Далее появится панель с группой шаблонов из выбранной категории (Рисунок 25), в котором необходимо выбрать шаблон «Схема модели базы данных».

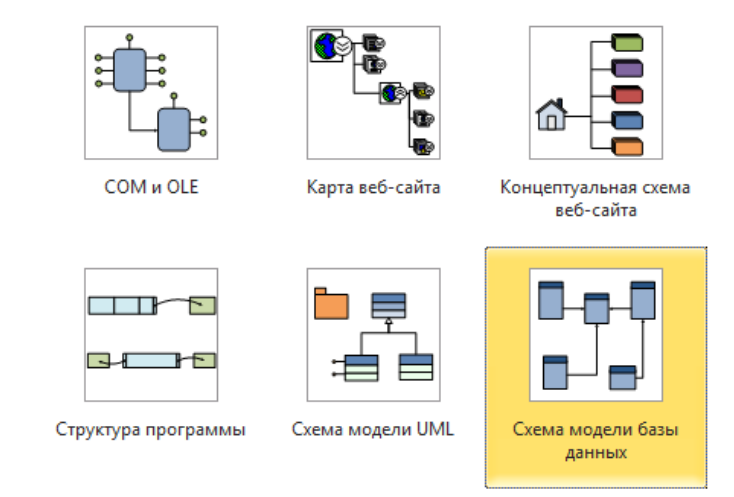

Рисунок 25 – Панель выбора шаблона

После двойного нажатия на выбранный шаблон или иконки «Создать» (Рисунок 26) появится окно, в котором создается ER-диаграмма.

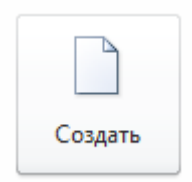

Рисунок 26 – Иконка создания шаблона.

# *Создание сущностей*

Прежде чем приступить к созданию концептуальной модели, зайдите на вкладку «База данных», выберите пункт на панели инструментов «Показать параметры» и выставьте следующие настройки (рисунки  $27 - 29$ ).

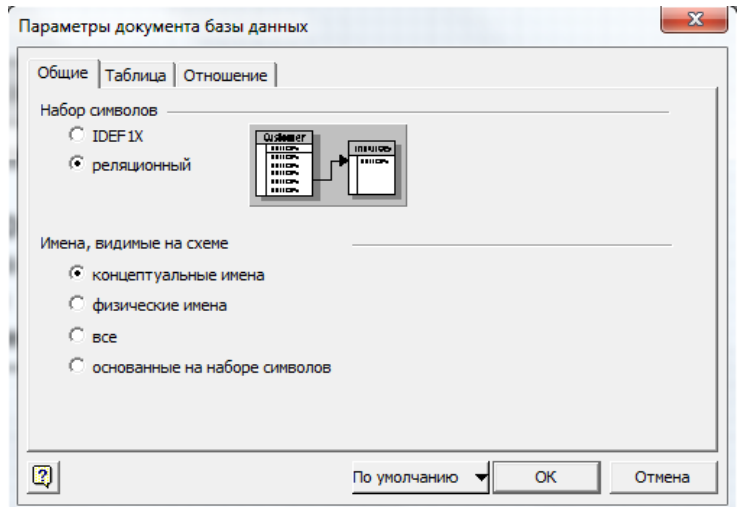

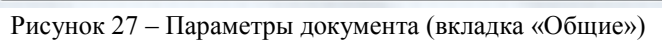

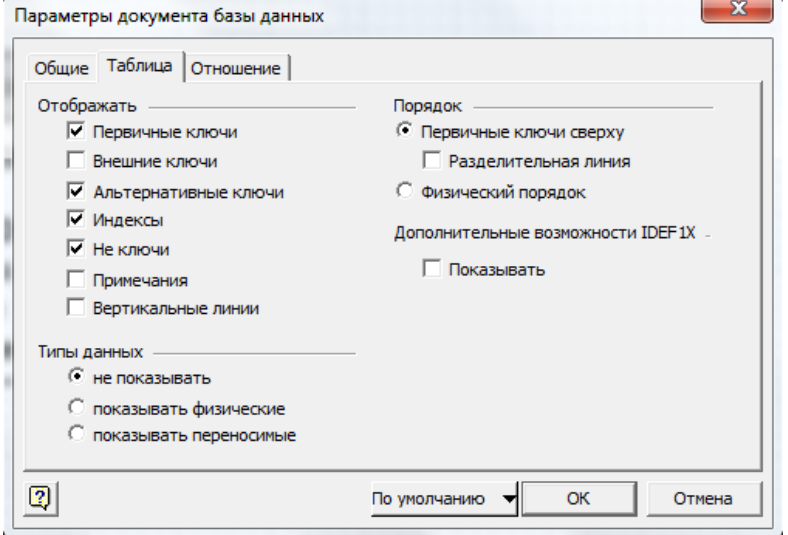

Рисунок 28 – Параметры документа (вкладка «Таблица»)

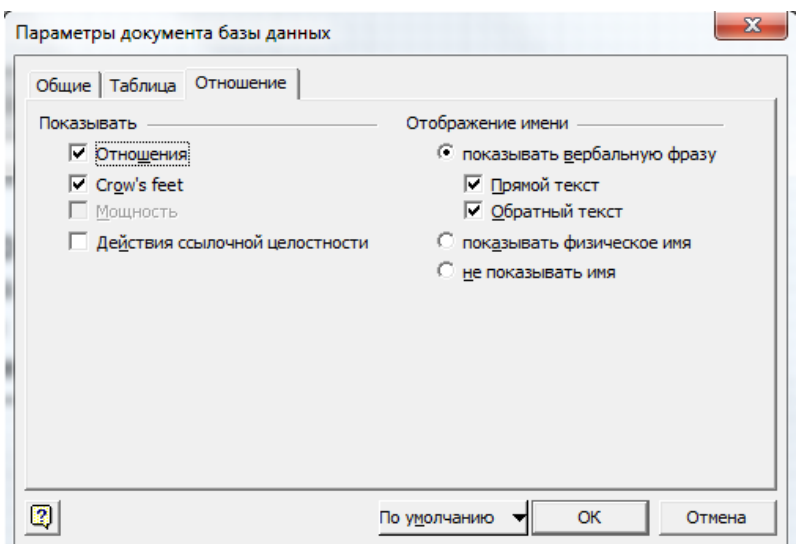

Рисунок 29 – Параметры документа (вкладка «Отношение»)

Далее на панели «Фигуры» (Рисунок 30) в группе фигур выберите вкладку «Отношение сущности».

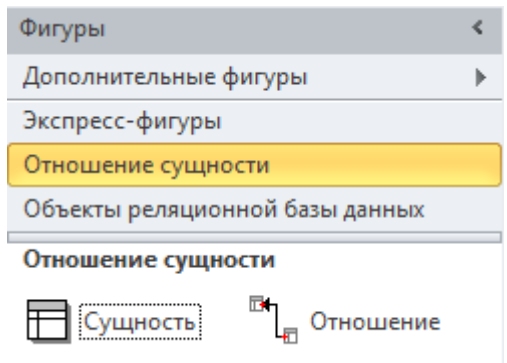

Рисунок 30 – Панель Фигуры

Для создания сущности, выберите и «перетащите» элемент «Сущность» с панели элементов (вкладка «Отношение сущности») на рабочее поле в нужном месте (Рисунок 31).

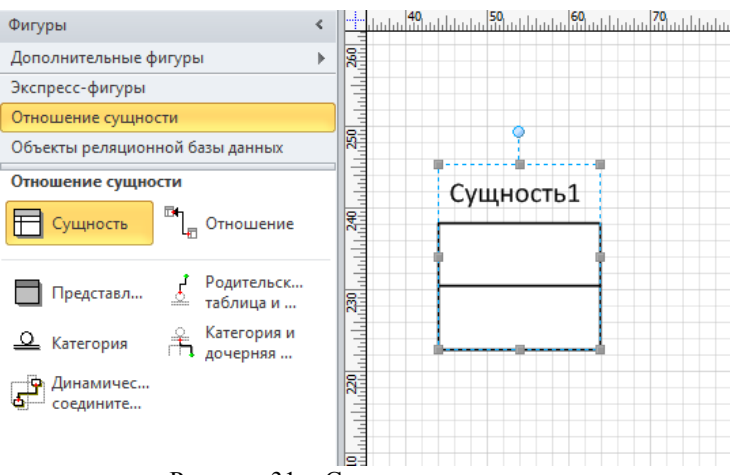

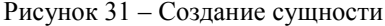

Для изменения свойства созданной сущности нажмите левую кнопку мышки, находясь на ней, и на панели «Свойства базы данных» в группе «Категории» (Рисунок 32) отобразится список из вкладок со свойствами сущности.

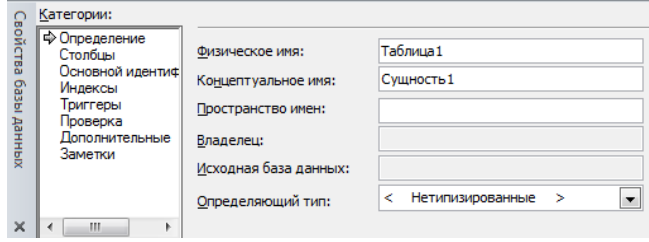

Рисунок 32 – Панель свойств сущности

В отобразившейся панели «Свойства базы данных» в разделе «Категории» восемь вкладок.

Вкладка «Определение» позволяет ввести следующие параметры:

 Физическое имя – имя таблицы в точном соответствии с его отображением в базе данных;

 Концептуальное имя – имя таблицы в точном соответствии с его отображением в концептуальной модели;

 Пространство имен – значение, используемое дополнительно для различения элементов моделей с идентичными именами, например элементов баз данных Oracle;

• Владелец - отображает сведения о владельце выбранной таблицы, полученные из центральной СУБД при реконструировании. Сведения доступны только для чтения;

• Исходная база данных - отображает базу данных, из которой была извлечена выбранная таблица. Эти сведения получены из центральной СУБД при реконструировании и доступны только для чтения;

• Определяющий тип - содержит список всех составных типов данных, позволяющий создать типизованную таблицу для объектнореляционной базы данных. Поле «Определяющий тип» доступно, только в том случае, если таблица пуста;

• Синхронизация имен при вводе - если установлен этот флажок, то при изменении одного из имен - концептуального или физического соответствующим образом будет изменено и другое имя.

Вкладка «Столбцы» содержит таблицу (Рисунок 33)

|                                                                                        | Физическое имя     | Тип данных | Обязательное | PK | Заметки                                    |        | Добавить |
|----------------------------------------------------------------------------------------|--------------------|------------|--------------|----|--------------------------------------------|--------|----------|
|                                                                                        | Таблица 1Ст        | SBCS Char  | ⊻            |    | Сущность 1Аттр 1 идентифицирует Сущность 1 |        |          |
|                                                                                        | Таблица 1Ст        | SBCS Char  | ⊽            | ⊽  | Сущность 1Аттр2 идентифицирует Сущность 1  |        | Удалить  |
|                                                                                        | <b>Таблица</b> 1Ст | SBCS Char  |              |    | Сушность 1Атто3 относится к Сушность 1     |        | Изменить |
|                                                                                        |                    |            |              |    |                                            |        |          |
|                                                                                        |                    |            |              |    |                                            | $\sim$ | Вверх    |
|                                                                                        |                    |            |              |    | ь                                          |        |          |
| Переносимый тип данных<br>С Физический тип данных<br>(Microsoft Access)<br>Показывать: |                    |            |              |    |                                            |        | Вниз     |

Рисунок 33 - Таблица ввода атрибутов сущности

На ланной вклалке необходимо определить атрибуты (поля будушей таблицы) сушности:

• Физическое имя - имя атрибута, которое будет использоваться при генерации физической модели;

• Тип ланных - тип ланных атрибута, который может быть выбран из выпадающего списка, щелкнув в поле «Тип данных»;

• Обязательное - установите этот флажок, чтобы указать, что атрибут не может содержать пустые значения;

• РК - установите этот флажок, чтобы указать, что атрибут является первичным ключом для таблицы (в физической модели данных атрибут будет являться первичным ключом или его составной частью);

Добавление - выберите (щелкните клавишей мыши), чтобы добавить атрибут;

• Удаление - щелкните, чтобы удалить выбранный атрибут.

• Изменение - щелкните, чтобы открыть диалоговое окно «Свойств столбца (атрибута)», в котором можно задать дополнительные параметры для выбранного атрибута.

• Вверх - щелкните, чтобы изменить порядок атрибутов в этом списке и на диаграмме;

• Вниз - щелкните, чтобы изменить порядок атрибутов в этом списке и на диаграмме;

• Переносимый тип данных - щелкните, чтобы показать типы данных, которые не зависят от драйвера;

• Физический тип данных - щелкните, чтобы показать типы данных, используемые в выбранном драйвере:

Более полную информацию по свойствам атрибута можно получить, нажав кнопку «Изменить», описанную выше. Здесь можно задавать концептуальное имя, значения атрибута по умолчанию, включать синхронизацию имен при вводе во вкладе «Определение», просмотреть драйвер по умолчанию, задать длину значения атрибута, задать тип, размер, категорию атрибута во вкладе «Тип данных». Также можно выбрать тип-семейства во вкладке «Семейство», определять верхние и нижние границы диапазона значений, а также собственный список значений во вкладке «Проверка», просмотреть дополнительную информацию во вкладе «Дополнительные», вводить заметки во вкладке «Заметки».

Вкладка «Основной идентификатор» (Рисунок 34) - содержит автоматически заполняемый список первичных идентификаторов сущности. С помощью параметров данной вкладки можно изменить, определить или улалить первичные ключи из списка имеющихся атрибутов, а также указать, следует ли создать индекс по первичным ключам. При первом просмотре данной категории отображаются все сведения о таблице, имеющие отношение к первичному ключу. Впоследствии в этой вкладке можно создать первичный ключ либо изменить его состав или физическое имя, а также создать индекс для первичного ключа.

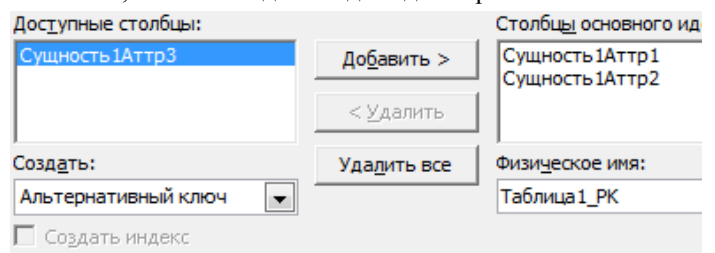

Рисунок 34 - Вкладка Основной идентификатор

С помощью параметров вкладки «Индексы» можно определить индекс и изменить его свойства для выбранной таблицы. Например, можно изменить имя индекса, его параметры, порядок столбцов в индексе и указать расширенные атрибуты индекса. Расширенные атрибуты индекса зависят от драйвера и поддерживаются не всеми СУБД. В Visio уникальные индексы автоматически создаются на основе первичных ключей

С помошью параметров вкладок «Триггеры» и «Проверка» можно добавлять, изменять, удалять и просматривать код триггеров и проверки соответственно. Параметры в этих вкладках зависят от конкретной СУБД.

Вкладка «Заметки» - носит описательный характер для улучшения понимания молели.

# **Ломен**

Ломен - это множество лопустимых значений атрибута определенного типа данных. Домен определяется заданием стандартного типа данных, к которому относятся элементы домена и заданием произвольного логического выражения, применяемому к этому типу данных.

Для создания домена необходимо на панели «Фигуры» (Рисунок 30) из списка фигур выбрать вкладку «Объекты реляционной базы данных». Далее выберите и переташите элемент «Тип» с панели элементов (вкладка «Объекты реляционной базы данных») на рабочее поле в нужном месте.

Чтобы определить значение «Тип» как «Домен», шелкните по нему и в списке «Категории» на панели «Свойства базы данных» выберите вариант «Определение». В разделе «Составной тип» выберите параметр «Ломен», чтобы указать, что этот тип является псевдонимом другого типа (неявное представление того же типа). В поле с меткой «Имя» указывается имя домена. Выберите параметр для «Тип-семейство» псевдонима, чтобы указать, является ли значение атрибута набором из единственного значения, множества, списка или нескольких множеств (Рисунок 35). В реляционных базах данных все типы набора атрибутов являются единственными значениями. Объектно-реляционные базы данных позволяют указывать дополнительные типы наборов.

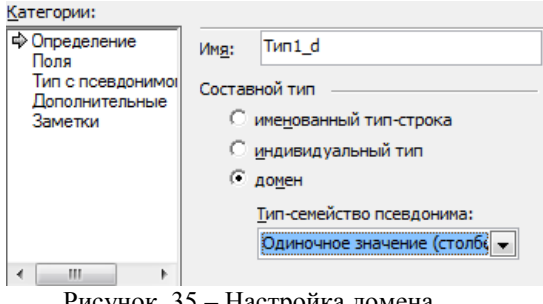

Рисунок 35 - Настройка домена

После создания нового домена его имя появится в списке «Тип данных» при задании свойств атрибутов сущностей (Рисунок 36).

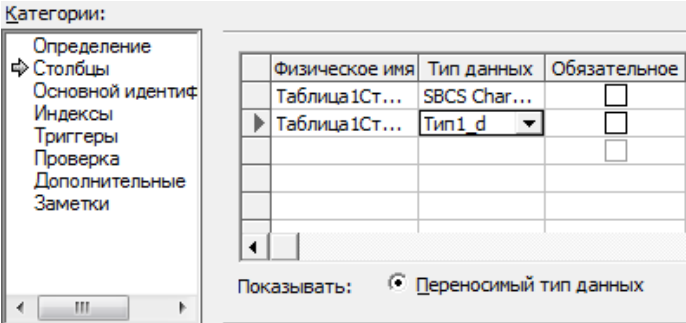

Рисунок 36 – Определение домена для атрибутов сущности

Следует отметить, что при создании атрибутов сущностей в концептуальной модели нет необходимости создавать атрибуты, являющиеся внешними ключами сущностей.

После того, как созданы все необходимые сущности и атрибуты, необходимо определить связи между ними.

#### *Установка связей*

Для установки связи между двумя сущностями, необходимо, нажать на кнопку «Отношение» в разделе «Фигуры» (Рисунок 37).

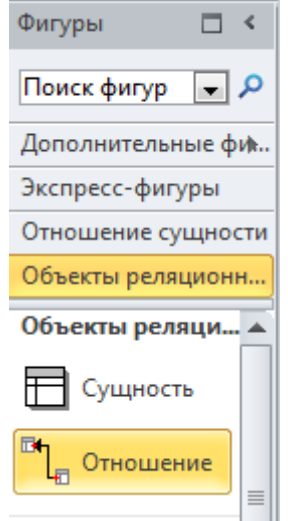

Рисунок 37 – Отношение (связь)

Соедините две сущности связью - от старшей к подчиненной. Связь установлена (Рисунок 38).

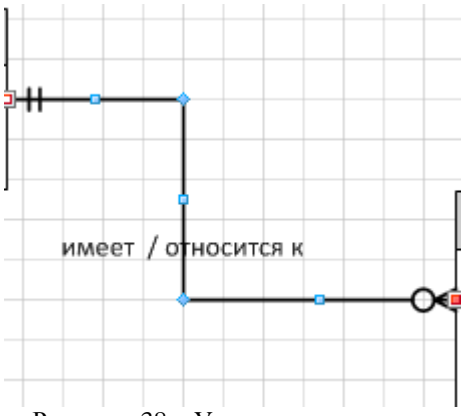

Рисунок 38 - Установленная связь

Для изменения свойств связи, необходимо дважды щелкнуть левой кнопкой мыши на линию связи (или нажать правую кнопку мыши и выпавшем меню выбрать пункт «Свойства базы данных») и на панели «Свойства базы данных» в группе «Категории» отобразится список из четырех вкладок со свойствами связи.

Вкладка «Определение» - позволяет связывать/отсоединять атрибуты разных сущностей. Выделите атрибуты в разделе «Родительский элемент» и «Дочерний элемент» и нажмите кнопку «Связать» (Отсоединить). Имя роли внешнего ключа - носит описательный характер для улучшения понимания модели.

Вкладка «Имя» (текст роли считывается в направлении «предокпотомок») позволяет задать следующие параметры:

• Глагольные фразы - описывает родительскую роль (этот текст не может использоваться для именования каких-либо объектов базы данных);

• Обратная фраза – описывает дочернюю роль (этот текст не может использоваться для именования каких-либо объектов базы данных):

• Физическое имя - имя связи в точном соответствии с его отображением в физической базе данных (это значение используется поразному в зависимости от конечной СУБД)

• Заметки - носит описательный характер для улучшения понимания молели.

Вкладка «Прочее» позволяет задать мошность (один-к-одному, один-ко-многим и т.д.) и тип отношения (связи) - идентифицирующее/неидентифицирующее. В Visio по умолчанию используется не

идентифицирующее отношение. Кроме того, при не идентифицирующем отношении указывается, является ли наличие родительской сущности обязательным (т.е. может ли существовать экземпляр дочерней сущности, если не существует экземпляра родительской). Если наличие родительского объекта является необязательным, графически это отобразится в виде не закрашенного ромба со стороны родительской сущности

Вкладка «Действия» ссылочной целостности позволяет задавать сценарии (без действий, каскад, и т.д.) при обновлении/ удалении родительского объекта.

Если размерность связи не устраивает, то дважды щелкните связь. На панели «Свойства базы данных» в группе «Категории2 выберите вариант «Прочее». В группе «Мощность» выберите размерность, наиболее подходящую к связи. Для отношения «один-ко-многим» наилучшим вариантом будет 0 или более или 1 или более (Для отношения «один-колному» — 0 или 1 или ровно 1).

Обратите внимание, что в Visio для атрибутов, между которыми создаются отношения, должен совпадать тип данных и название (с учетом регистра). Иначе будет создано дополнительное поле с внешним ключом. В СУБД (например, Access) такое условие не является обязательным.

После того, как созданы все сущности, указаны атрибуты и установлены все связи, необходимо проверить правильность построения концептуальной модели. На этом этапе рекомендуется проанализировать сущность на соответствие 3 нормальной форме (НФ).

Работа считается полностью выполненной, если создано не менее 8-ми взаимосвязанных сущностей и при проверке модели нет ненормализованных по 3-НФ сущностей.

Допускается создание ER-модели в среде автоматизированного проектирования, отличной от MS Visio.

# 2.7 Лабораторная работа «Реконструкция схемы базы данных»

# Цель работы

Научиться реконструировать существующую базу данных в модель ланных в пакете VISIO 2010.

#### Форма проведения

Выполнение индивидуального задания.

## Форма отчетности

На проверку должна быть представлена созданная ER-диаграмма выбранной предметной области.

#### Теоретические основы

Если существует база данных, которую нужно представить в виде модели данных для лучшего понимания ее структуры или применения в качестве основы создания новой модели, то для извлечения схемы или структуры базы данных можно воспользоваться мастером реконструирования.

# Элементы, извлекаемые мастером реконструирования

Элементы определения схемы, которые может извлечь мастер, зависят от сочетания различных факторов, например, от возможностей системы управления базами данных (СУБД) и драйвера ОДВС. Во время работы мастера вы увидите, какие элементы доступны для извлечения, и сможете выбрать нужные. Например, можно выбрать только пять таблиц из десяти и два представления из четырех.

В мастере можно задать автоматическое создание документа в дополнение к списку реконструируемых элементов в окне Таблицы и представления. Если вы решили не создавать документ автоматически, то можете перетащить элементы из окна Таблицы и представления на страницу документа, чтобы построить модель базы данных вручную.

Извлечь можно такие элементы (при условии, что они доступны в целевой СУБД):

- таблицы;
- представления;
- первичные ключи;
- внешние ключи;
- $\bullet$ инлексы:
- триггеры (включая код);
- предложения проверки (включая код);

хранимые процедуры (включая код).

#### Порядок выполнения работы

Для запуска пакета MS Visio в меню Windows найдите соответствующий ярлык (иконку). Для создания концептуальной модели данных необходимо выбрать меню «Файл»/ «Создать». Для реконструирования схемы базы данных необходимо выбрать «Файл»/ «Создать». Далее появится панель с категориями шаблонов (рисунок 39), в котором надо выбрать «Программы и базы данных».

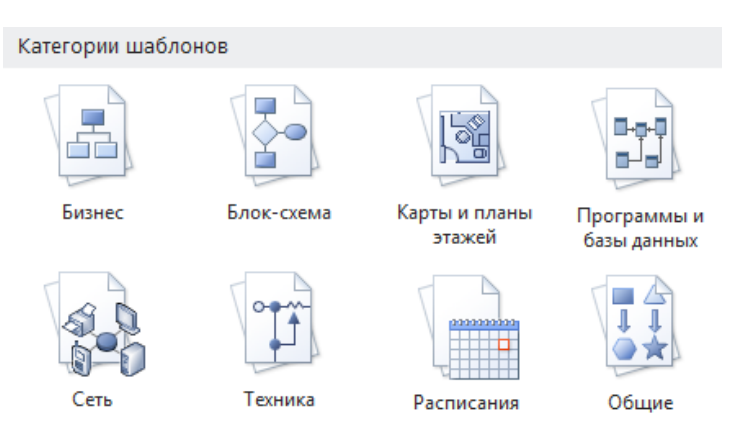

Рисунок 39 – Панель выбора категории шаблонов

Далее появится панель с группой шаблонов из выбранной категории (Рисунок 40), в котором надо выбрать Схема модели базы данных.

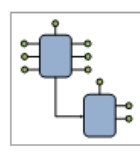

COM и OLE

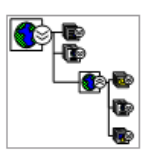

Карта веб-сайта

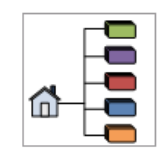

Концептуальная схема веб-сайта

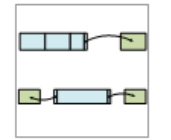

Структура программы

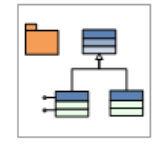

Схема модели UML

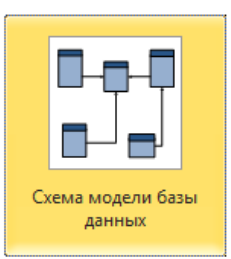

Рисунок 40 – Панель выбора шаблона

После двойного нажатия на выбранный шаблон или иконки «Создать» (Рисунок 41) появится окно, в котором создается ER-диаграмма.

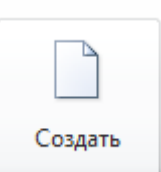

Рисунок 41 – Иконка создания шаблона

Прежде чем приступить к реконструкции, на вкладке «База данных» в группе «Управление» щелкните «Драйверы баз данных» и выставьте следующие настройки (Рисунки 42, 43).

В открывшемся окне в группе Драйвер по умолчанию для Visio выберите Microsoft Access (Рисунок 43) и нажмите на кнопку «Настройка».

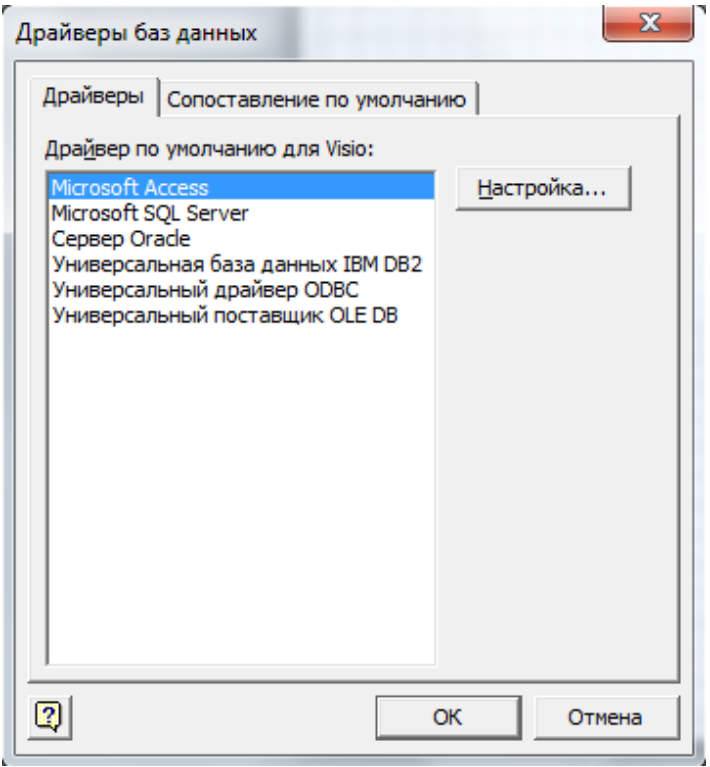

Рисунок 42 – Драйвер по умолчанию для Visio

В открывшемся окне (Рисунок 43) в закладке «Драйверы ODBC» в группе «Выберите нужные драйверы ODBC» отметьте Microsoft Access Driver (\*.mdb, \*.accdb) и нажмите на кнопку «ОК» в окне «Установка Microsoft Access» и затем в окне «Драйверы баз данных».

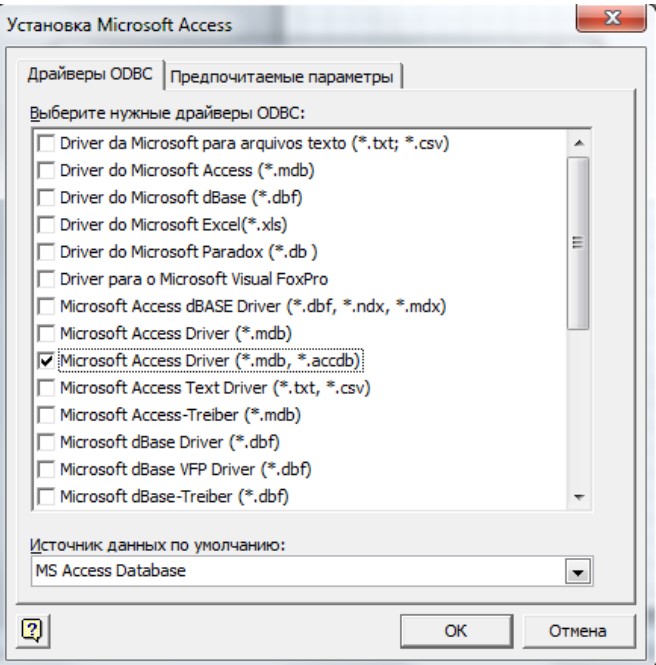

Рисунок 43 – Установка Microsoft Access

# *Реконструкция существующей базы данных*

На вкладке «База данных» в группе «Модель» нажмите кнопку «Реконструирование». Откроется окно «Мастер реконструирования» (Рисунок 44).

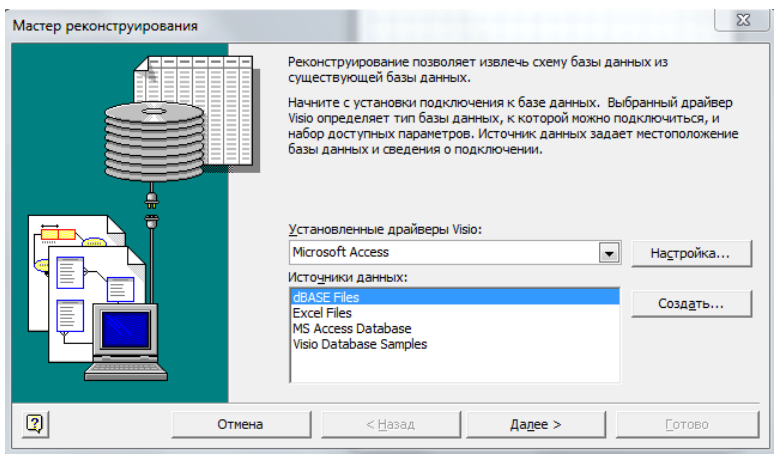

Рисунок 44 – Мастер реконструирования

На первом экране мастера реконструирования выберите драйвер Microsoft Access в списке «Установленные драйверы Visio». Далее в качестве «Источника данных» укажите Microsoft Access Database (Рисунок 45) и нажмите кнопку «Далее».

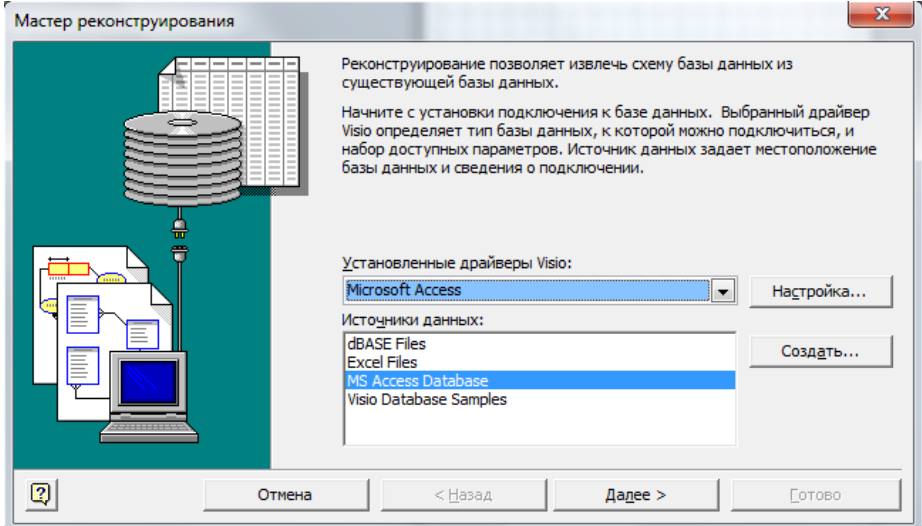

Рисунок 45 – Первый экран мастера реконструирования

Откроется окно Подключение источника данных (Рисунок 46). Укажите Логин пользователя и Пароль и нажмите ОК. Если источник данных не защищен паролем, нажмите кнопку ОК.

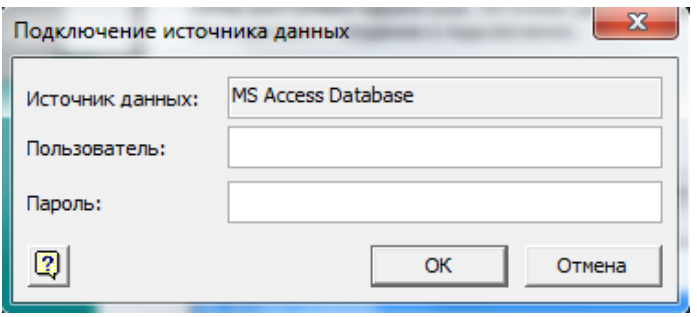

Рисунок 46 – Подключение источника данных

Откроется окно «Выбор баз данных» (Рисунок 47). С помощью проводника найдите файл базы данных, щелкните по нему и нажмите кнопку «ОК».

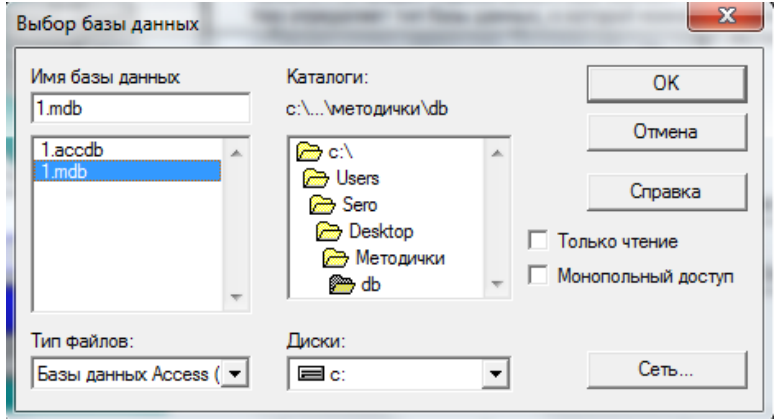

Рисунок 47 – Выбор базы данных

Откроется второе окно мастера реконструирования (Рисунок 48). Установите флажки для тех типов данных, которые нужно извлечь, и нажмите кнопку «Далее». Некоторые элементы могут быть затенены, т. е. недоступны, потому что не каждая система поддерживает все типы элементов, которые может извлечь мастер.

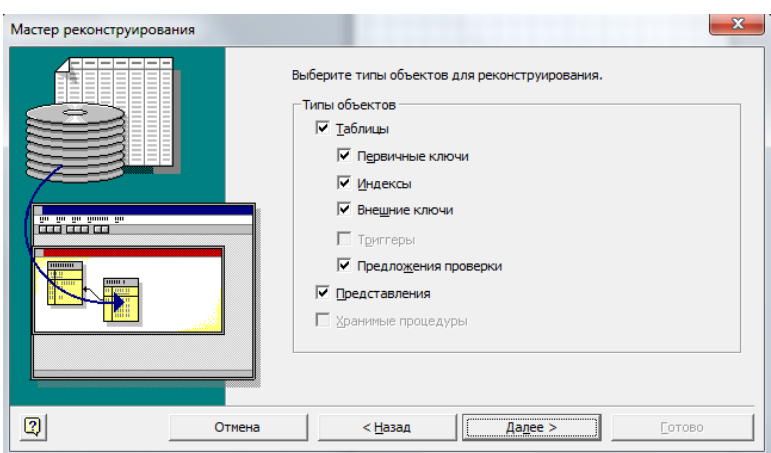

Рисунок 48 – Выбор объектов

Откроется третье окно мастера реконструирования (Рисунок 49). Установите флажки для таблиц (и представлений, если они есть), которые нужно извлечь, или нажмите «Выделить все», чтобы извлечь все элементы, и нажмите кнопку «Далее» (Если в третьем окне мастера реконструирования вы установили флажок «Хранимые процедуры», откроется окно с выбором процедур, которые нужно извлечь, или щелкните Выделить все, чтобы извлечь их все, а затем нажмите кнопку Далее).

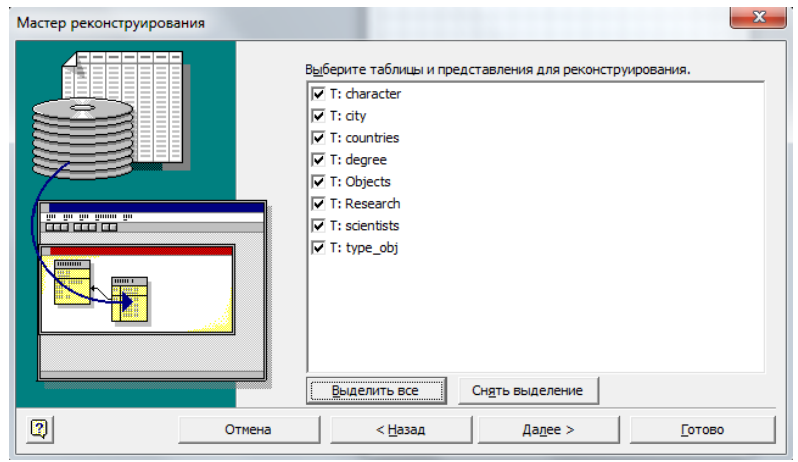

Рисунок 49 – Выбор таблиц и представлений

67

Откроется следующее окно мастера реконструирования (Рисунок 50). Укажите, нужно ли автоматически добавлять реконструируемые элементы на текущую страницу. Вы можете задать автоматическое создание документа в дополнение к списку реконструируемых элементов в окне «Таблицы и представления». Если вы решили не создавать документ автоматически, то можете перетащить элементы из окна «Таблицы» и представления на страницу документа, чтобы построить модель базы данных вручную. Нажмите кнопку «Далее».

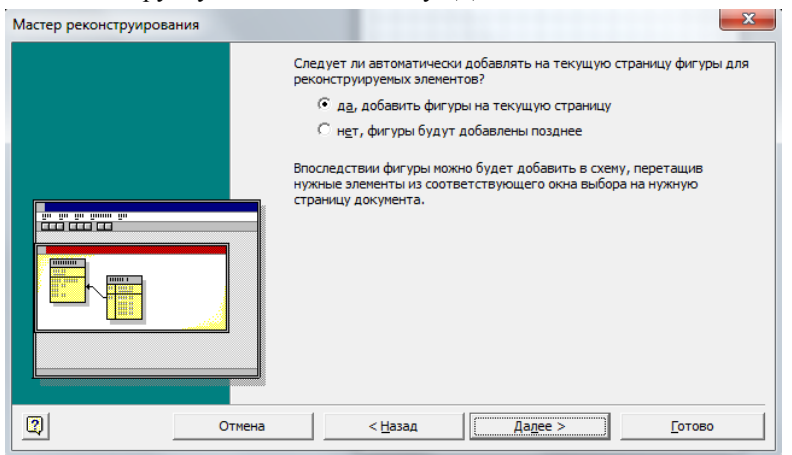

Рисунок 50 – Добавление фигур на страницу

Откроется последнее окно мастера реконструирования (Рисунок 51). Просмотрите выбранные параметры, чтобы убедиться в том, что будут извлечены все необходимые данные, и нажмите кнопку «Готово».

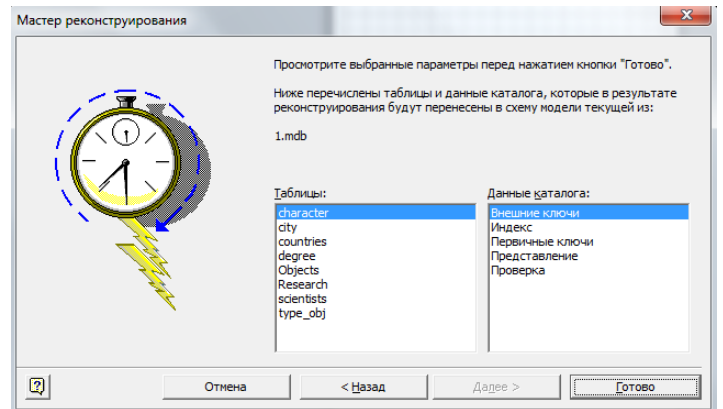

Рисунок 51 – Просмотр выбранных параметров

Если используется универсальный драйвер ODBC, иногда появляется сообщение об ошибке, которое означает, что реконструированная информация может быть неполной. В большинстве случаев это не указывает на реальную проблему, так что можно нажать кнопку «ОК», чтобы продолжить работу мастера.

Мастер извлекает выбранные данные и отображает замечания о процедуре извлечения в окне вывода. т.е. должна получиться схема модели базы данных.

Работа считается выполненной, если на основе созданной ранее БД, получена модель данных по изложенной выше методике.

Допускается проведение реконструкции схемы БД в среде автоматизированного проектирования, отличной от MS Visio. В качестве альтернативы, студент может провести проектирование физической модели данных и схемы БД для созданной ранее ER-диаграммы.

# **3 Методические указания по организации самостоятельной работы**

# **3.1 Общие положения**

Целями самостоятельной работы является систематизация, расширение и закрепление теоретических знаний, приобретение навыков научно-исследовательской и производственно-технологической деятельности.

Самостоятельная работа по дисциплине «Организация баз данных» включает следующие виды активности студента:

- проработка лекционного материала;
- изучение тем (вопросов) теоретической части дисциплины, вынесенных для самостоятельной подготовки;
- подготовка к лабораторным работам;
- выполнение индивидуального задания;
- подготовка к экзамену.

# **3.2 Проработка лекционного материала**

Для проработки лекционного материала студентам рекомендуется воспользоваться конспектом, сопоставить записи конспекта с соответствующими разделами методического пособия [1].

Целесообразно ознакомиться с информацией, представленной в файлах, содержащих презентации лекций, предоставляемых преподавателем.

Для проработки лекционного материала студентам, помимо конспектов лекций, рекомендуются следующие главы учебнометодического пособия [1] по разделам курса:

- обоснование концепции баз данных глава 1;
- модели данных глава 2;
- реляционная модель глава 3;
- технология проектирования реляционных баз данных глава 4;
- языки управления и манипулирования данными глава 5;
- физическая организация баз данных глава 6;
- системы управления базами данных глава 7;

При изучении учебно-методического пособия [1] студенту рекомендуется самостоятельно ответить на вопросы, приводимые в конце каждой главы. Рекомендуется сформулировать вопросы преподавателю и задать их либо посредством электронной образовательной среды вуза, либо перед началом следующей лекции.

# 3.3.1 Реляционное исчисление

#### Перечень вопросов, подлежащих изучению

- исчисление кортежей;
- исчисление ломенов:
- понятие переменной с определенной для нее областью допустимых значений;
- понятие правильно построенной формулы.

# Методические рекомендации по изучению

Рекомендуется представить в виде выражений реляционного исчисления запросы на выборку, созданные при помощи языка SOL, реализованные в ходе выполнения лабораторной работы «Создание SQLзапросов».

# Рекомендуемые источники

Лля подготовки к изучению реляционного исчисления необходимо ознакомиться с материалом, изложенным в главе 3.4.3 учебного пособия  $[1]$ .

# 3.3.2 Дополнительные элементы ER-модели

# Перечень вопросов, подлежащих изучению

- изучение понятия домены;
- изучение супертипов сущностей;
- изучение подтипов сущностей;
- этапы получения схемы БД.

# Методические рекомендации по изучению

Рекомендуется создать домены, супертипы и подтипы сущностей в ER-модели, созданной в ходе выполнения лабораторной работы «Создание концептуальной модели данных».

# Рекомендуемые источники

Лля подготовки к изучению дополнительных элементов ER-модели необходимо ознакомиться с материалом, изложенным в главе 4.2.3 учебного пособия [1].
## **3.3.3 Получение схемы реляционной базы данных из ER-диаграммы**

### **Перечень вопросов, подлежащих изучению**

этапы получения схемы БД.

### **Методические рекомендации по изучению**

Рекомендуется создать скрипт на языке SQL, содержащий запросы на создание основных и дополнительных объектов БД, представленных в ER-модели. Запуск данного скрипта должен создать схему БД в выбранной СУБД.

### **Рекомендуемые источники**

Для подготовки к изучению технологии получения схемы БД из ER-модели необходимо ознакомиться с материалом, изложенным в главах 4.2.4 и 5.1 учебного пособия [1].

# **3.3.4 СУБД Caché**

### **Перечень вопросов, подлежащих изучению**

- назначение СУБД Caché;
- архитектура СУБД Caché;
- основные компоненты СУБД Caché;
- сервер Caché Objects;
- объектная модель Caché;
- сервер Caché SQL;
- сервер прямого доступа (Caché Direct).

### **Методические рекомендации по изучению**

В рамках изучения возможностей СУБД Caché рекомендуется повторить подраздел «Общие понятия объектно-ориентированного подхода к базам данных» настоящей дисциплины.

#### **Рекомендуемые источники**

Для подготовки к изучению возможностей СУБД Caché необходимо ознакомиться с материалом, изложенным в главе 7.3.4 учебного пособия [1] и с информацией, представленной на официальном сайте разработчика СУБД Caché: http://www.intersystems.com/.

### **3.4 Подготовка к лабораторным работам**

Для подготовки к лабораторной работе «Построение структуры базы данных» студенту необходимо:

- изучить разделы 1, 2.1, 4 учебного пособия [1];
- выбрать предметную область;
- провести анализ предметной области и выявить основные объекты предметной области;
- спроектировать и согласовать с преподавателем схему базы данных.

Для подготовки к лабораторной работе «Создание запросов с помощью построителя запросов в среде MS Access» студенту необходимо:

- изучить разделы 1.4, 3.4, 5.2.1, 5.2.2. учебного пособия [1];
- согласовать с преподавателем содержание создаваемых запросов.

Для подготовки к лабораторной работе «Работа с формами» студенту необходимо:

- изучить разделы 1, 2.1, 7.2 учебного пособия [1];
- спроектировать предполагаемые формы и согласовать их наполнение элементами управления с преподавателем;

Для подготовки к лабораторной работе «Создание с отчетами» студенту необходимо:

- изучить разделы 1, 2.1, 7.2 учебного пособия [1];
- спроектировать предполагаемые отчеты и согласовать их содержание с преподавателем;

Для подготовки к лабораторной работе «Создание SQL-запросов» студенту необходимо:

- изучить раздел 5.1 учебного пособия [1];
- спроектировать предполагаемые SQL-запросы;
- согласовать с преподавателем содержание создаваемых SQLзапросов.

Для подготовки к лабораторной работе «Создание концептуальной модели данных в среде MS Visio» студенту необходимо:

- изучить разделы 4.2, 4.3 учебного пособия [1];
- спроектировать и согласовать с преподавателем ER-диаграммы выбранной предметной области.

Для подготовки к лабораторной работе «Реконструкция схемы базы данных» студенту необходимо:

- изучить разделы 4.2, 4.3, 6 учебного пособия [1];
- подготовить базу данных, которая будет подвержена реконструкции, проверив ее на соответствие 3 НФ.

### **3.5 Выполнение индивидуального задания**

#### **Цель индивидуального задания**

Проведение полного цикла нормализации отношения выбранной предметной области.

### **Порядок выполнения и содержание работы**

1. Студенту необходимо выбрать предметную область и представить ненормализованное по 1-НФ отношение реляционной модели данных.

2. Провести нормализацию исходного отношения до 3 НФ, путем последовательной декомпозиции, выявив все возможные первичные ключи и функциональные зависимости, как в исходном, так и в результирующих отношениях.

3. Результат выполнения работы может быть представлен либо в печатном, либо в электронном виде. Допускается представление результата в виде презентации.

4. В качестве варианта предметной области может быть выбрана предметная область для лабораторной работы. Не допускается заимствование примера нормализации.

#### **Рекомендуемые источники**

Для подготовки к выполнению индивидуального задания необходимо ознакомиться с материалом, изложенным в главе 4.1 учебного пособия [1].

### **3.6 Подготовка к экзамену**

Для подготовки к экзамену рекомендуется повторить соответствующие тематике разделы учебно-методического пособия [1].

Экзаменационные вопросы представлены в рабочей программе изучаемой дисциплине, размещенной на образовательном портале ТУСУРа: https://edu.tusur.ru/.

# **Рекомендуемая литература**

1. Сенченко П. В. Организация баз данных: учеб. пособие / П.В. Сенченко. — Томск: факультет дистанционного обучения ТУ-СУРа, 2015. — 170 с. ил. [Электронный ресурс]. – URL: https://edu.tusur.ru/training/publications/5179